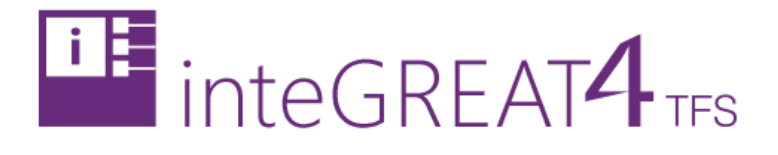

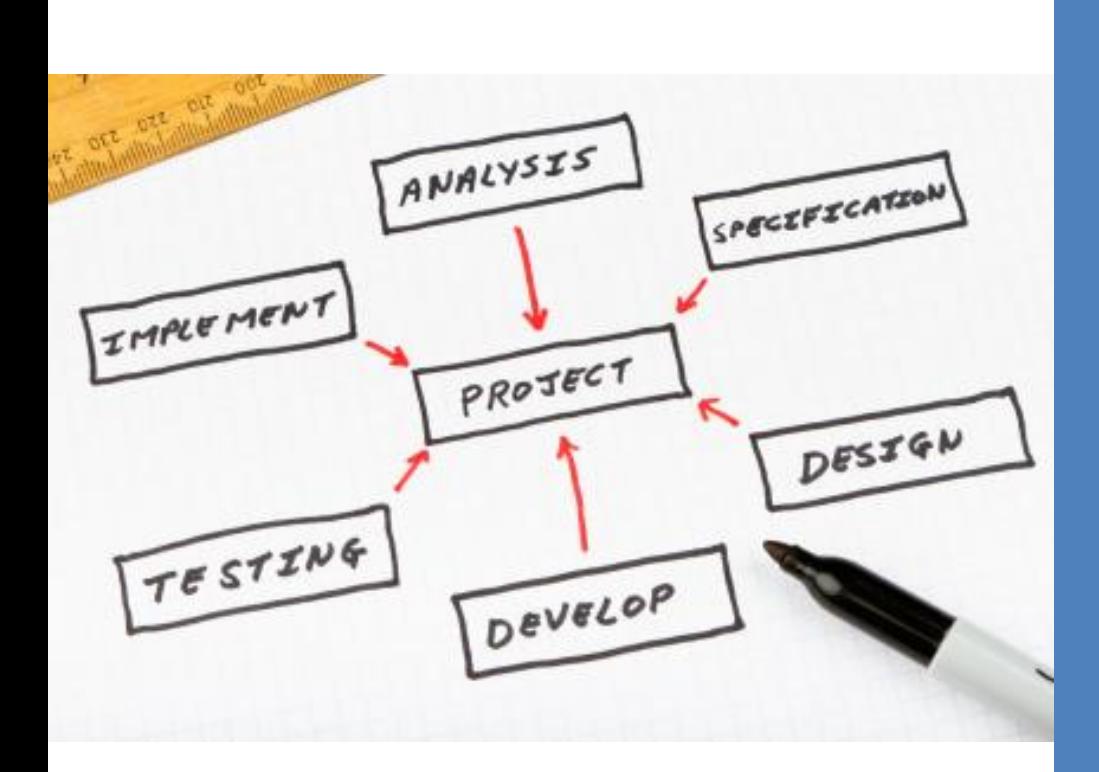

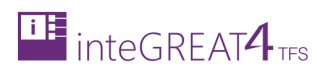

# <span id="page-1-0"></span>**CONTENTS**

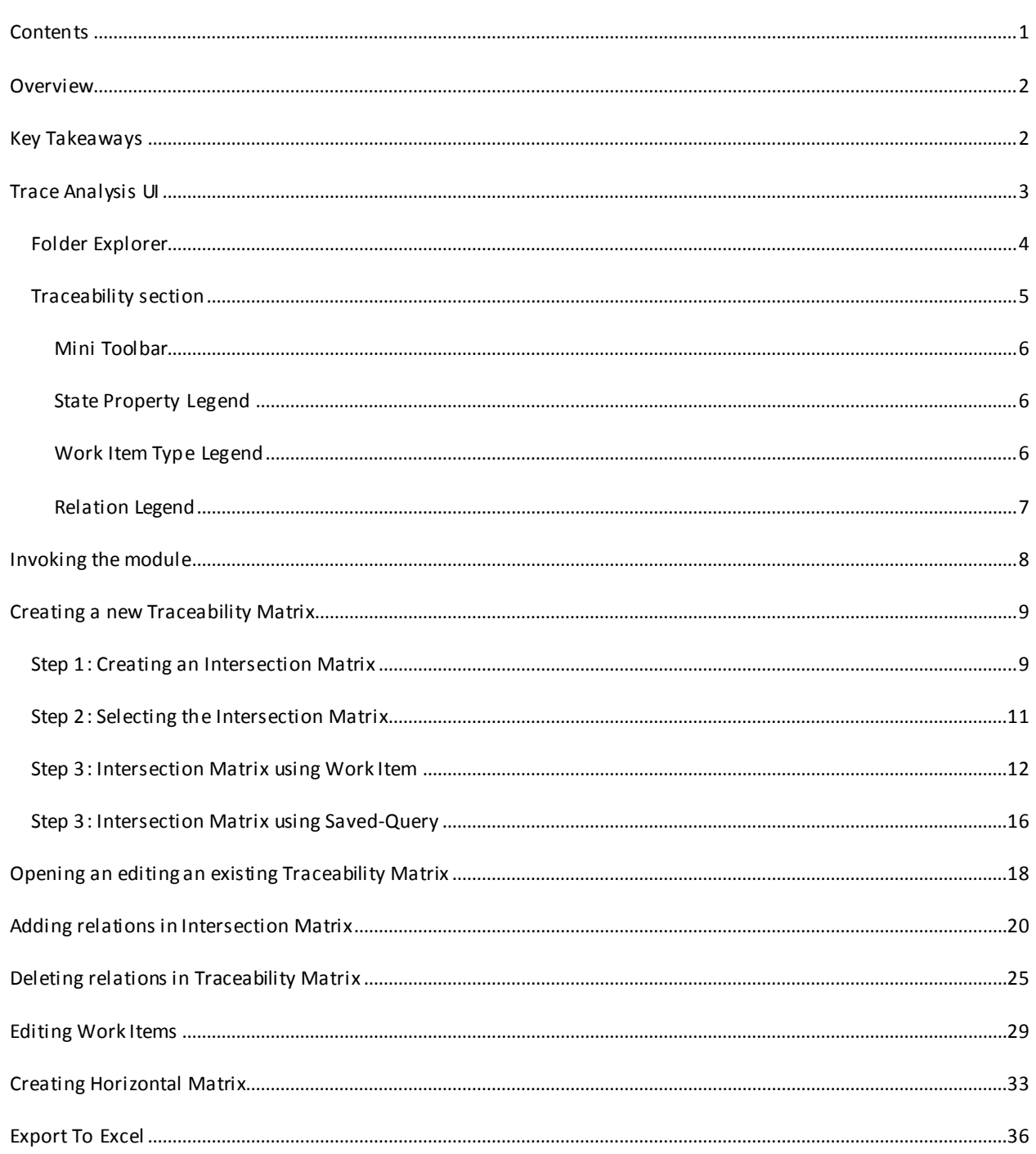

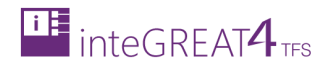

#### <span id="page-2-0"></span>**OVERVIEW**

Trace Analysis section of inteGREAT4TFS is the module that is used to manage traceability between Work Items. This guide demonstrates how to use the Trace Analysis module in inteGREAT4TFS.

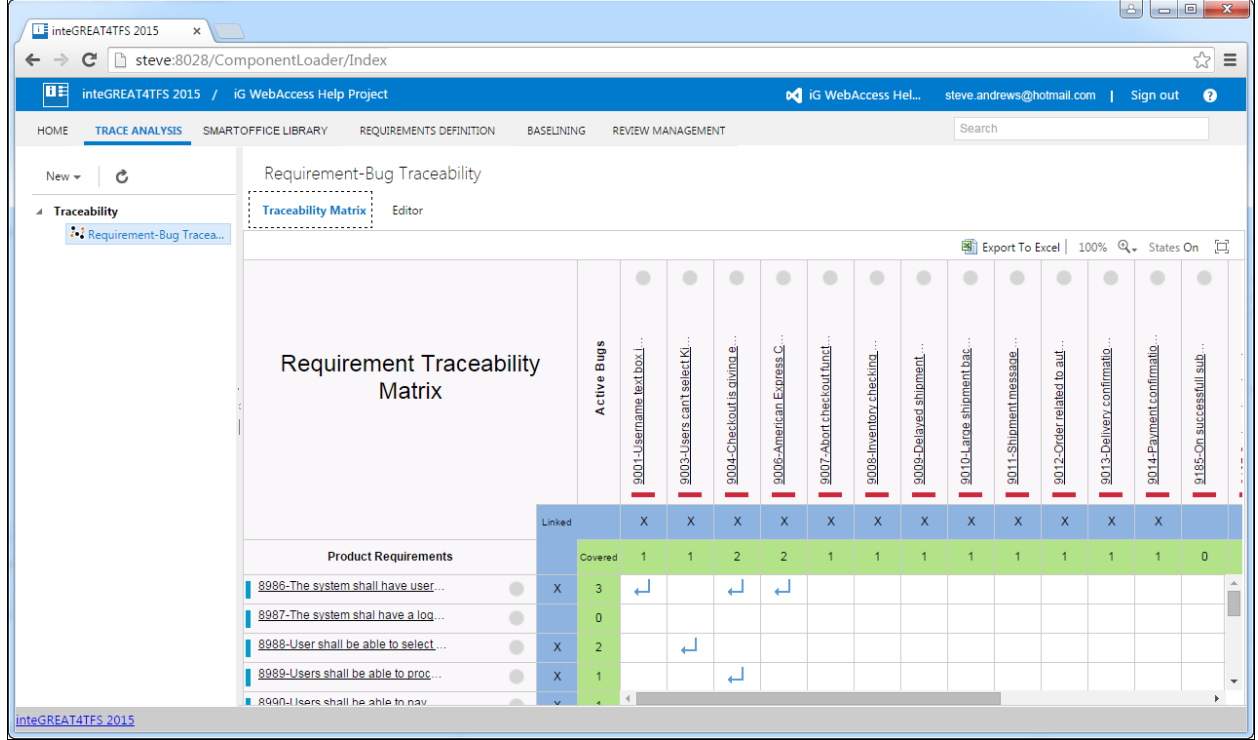

### <span id="page-2-1"></span>**KEY TAKEAWAYS**

Individuals will learn how to perform the following tasks from this tutorial:

- Invoke the module
- User Interface of the module
- Creating a new Intersection Traceability Matrix
- Opening an existing Intersection Matrix
- Editing an Intersection Matrix
- Editing Work Items
- Creating a new Horizontal Traceability Matrix
- Exporting the Traceability Matrix to Excel

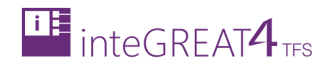

# <span id="page-3-0"></span>**TRACE ANALYSIS UI**

The Trace Analysis' user interface can be broadly divided into two sections as highlighted in the following image:

- 1. Folder Explorer
- 2. Traceability section

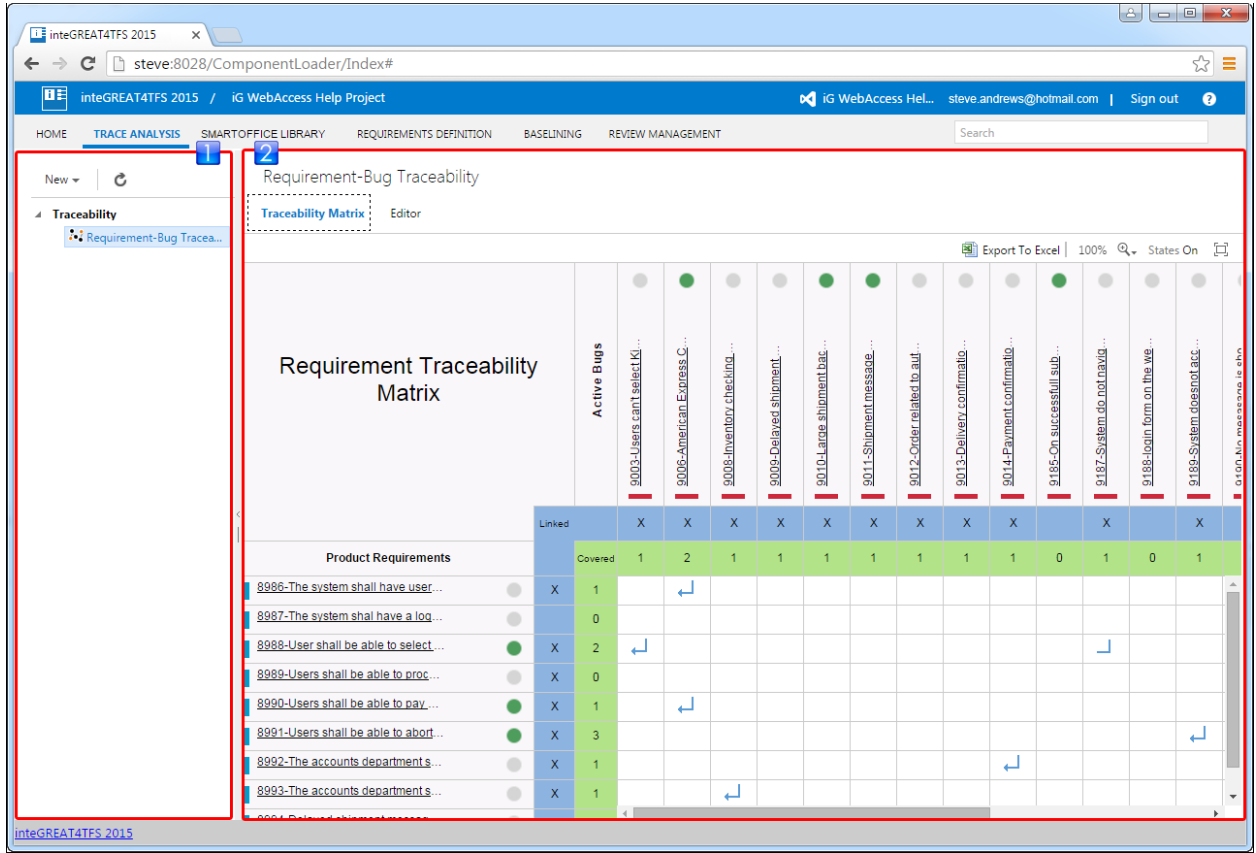

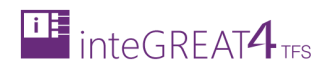

## <span id="page-4-0"></span>FOLDER EXPLORER

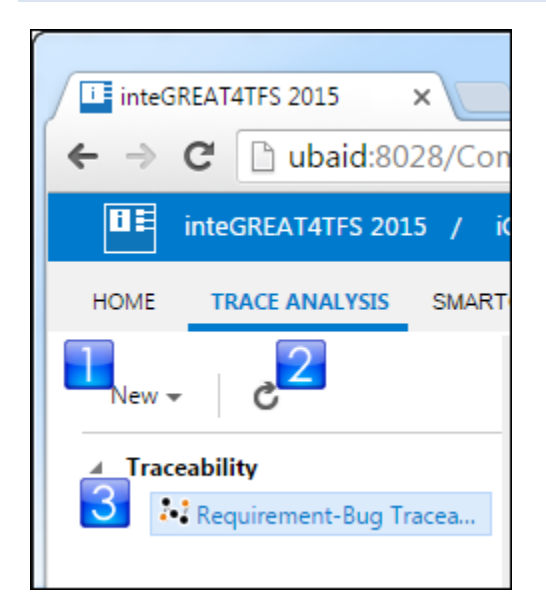

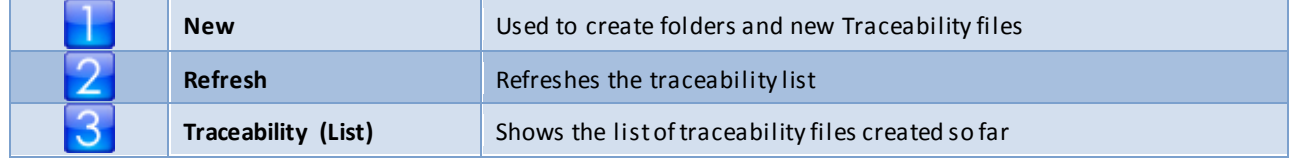

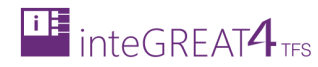

#### <span id="page-5-0"></span>TRACEABILITY SECTION

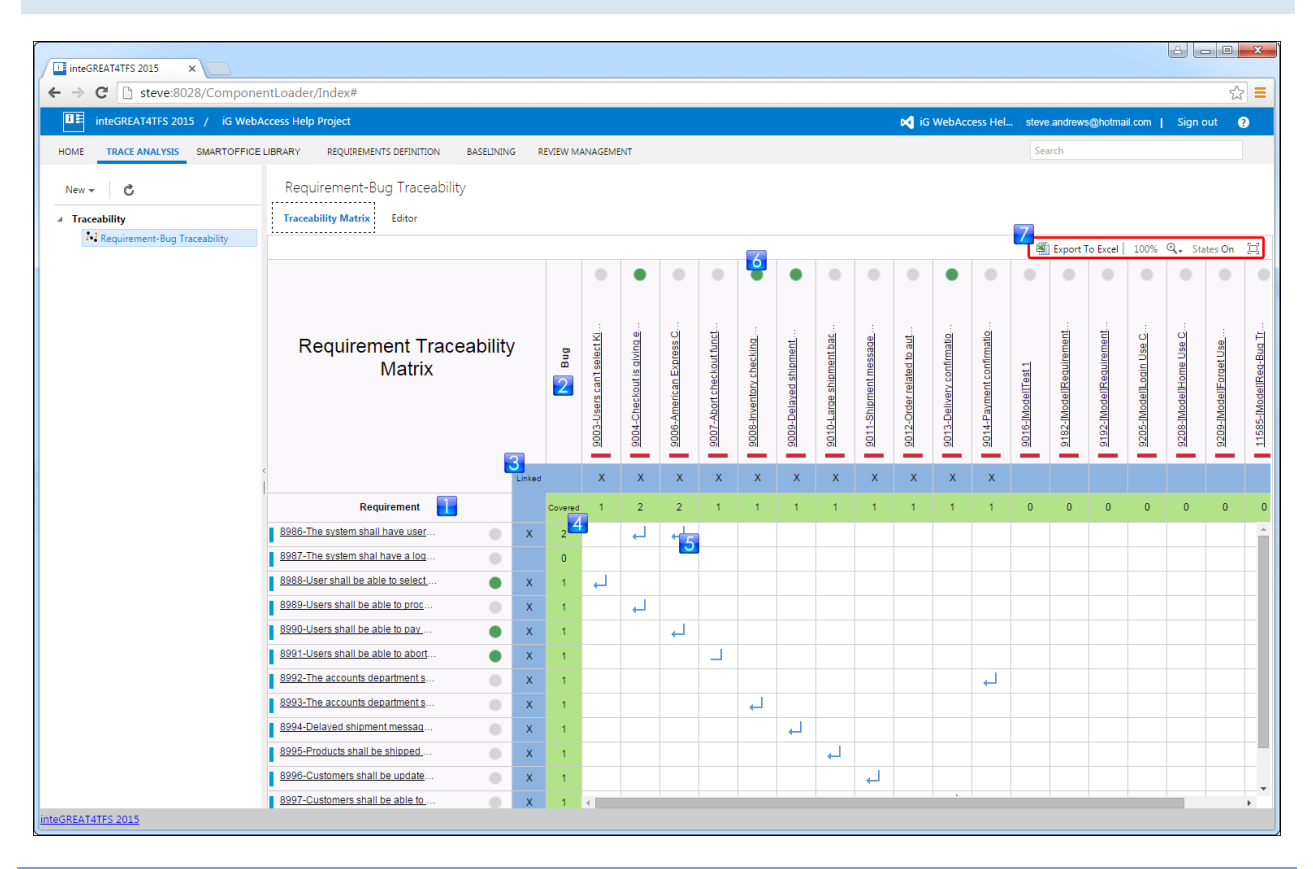

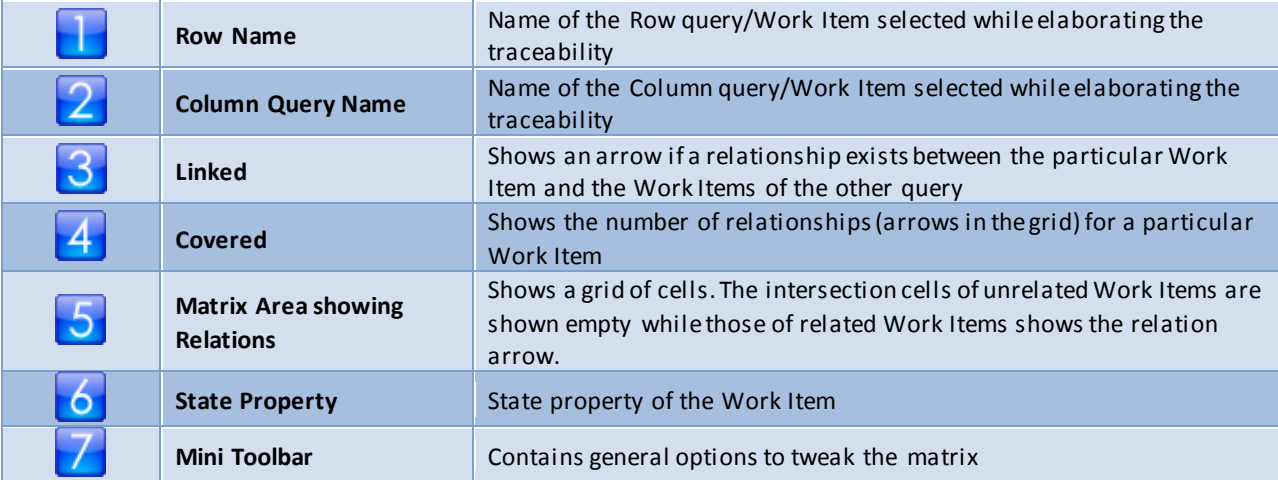

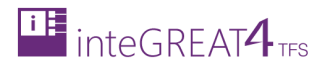

## <span id="page-6-0"></span>MINI TOOLBAR

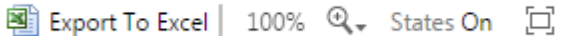

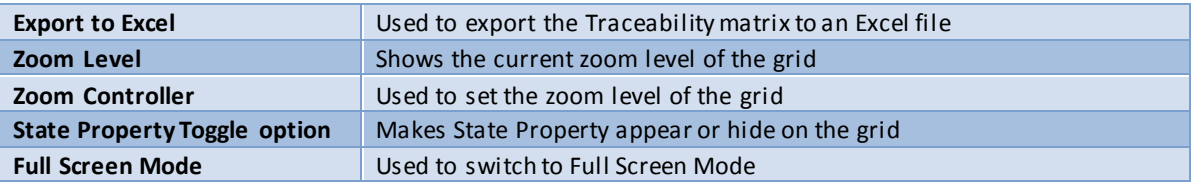

## <span id="page-6-1"></span>STATE PROPERTY LEGEND

The state property of the Work Items is shown with the help of relevant icons. The following tabl e sums up the legends used.

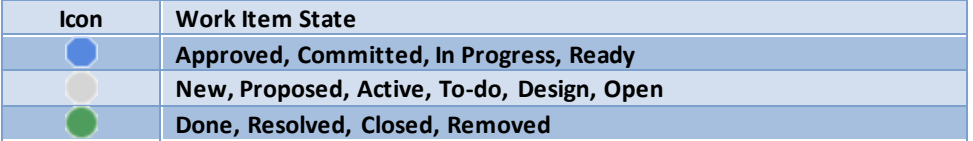

## <span id="page-6-2"></span>WORK ITEM TYPE LEGEND

The Work Item Type is shown with a colored bar against the name of the Work Item.

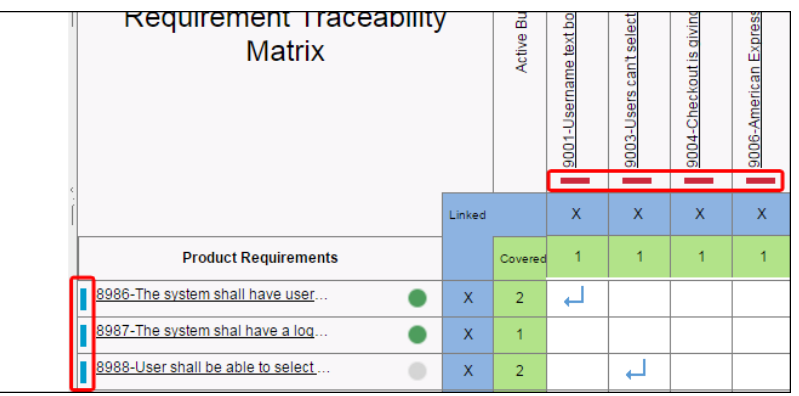

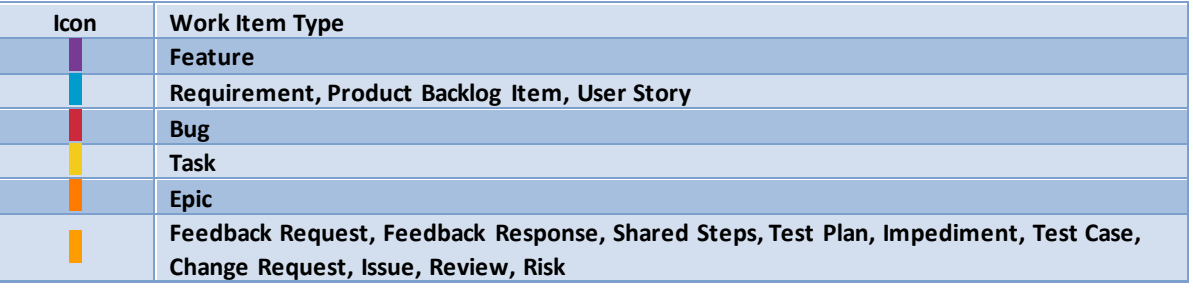

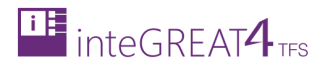

## <span id="page-7-0"></span>RELATION LEGEND

The relations between Work Items areshown with an arrow in the intersection cell.

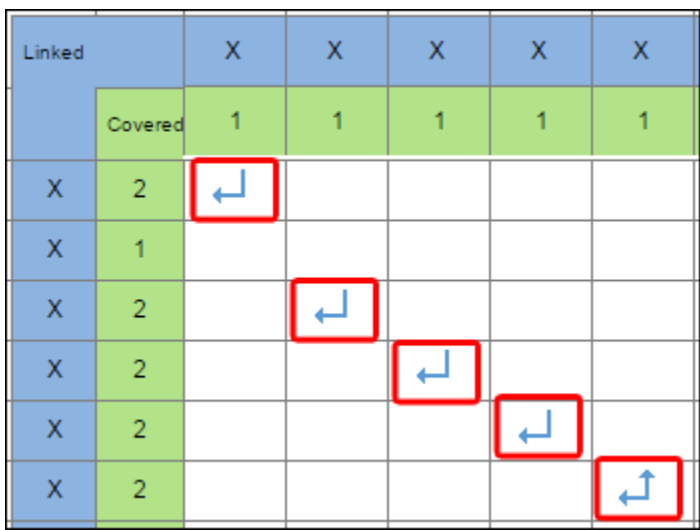

All types of relationships are grouped into three link types. The following table sums up the legends used.

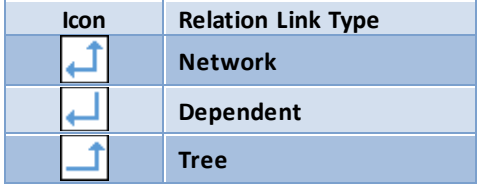

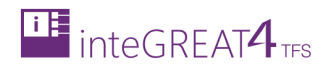

# <span id="page-8-0"></span>**INVOKING THE MODULE**

In case another module is selected, user can invoke Trace Analysis by clicking on Trace Analysis option (below the Team Project Name).

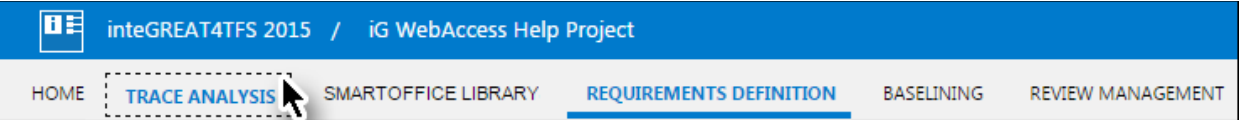

The landing page of Trace Analysis module is displayed.

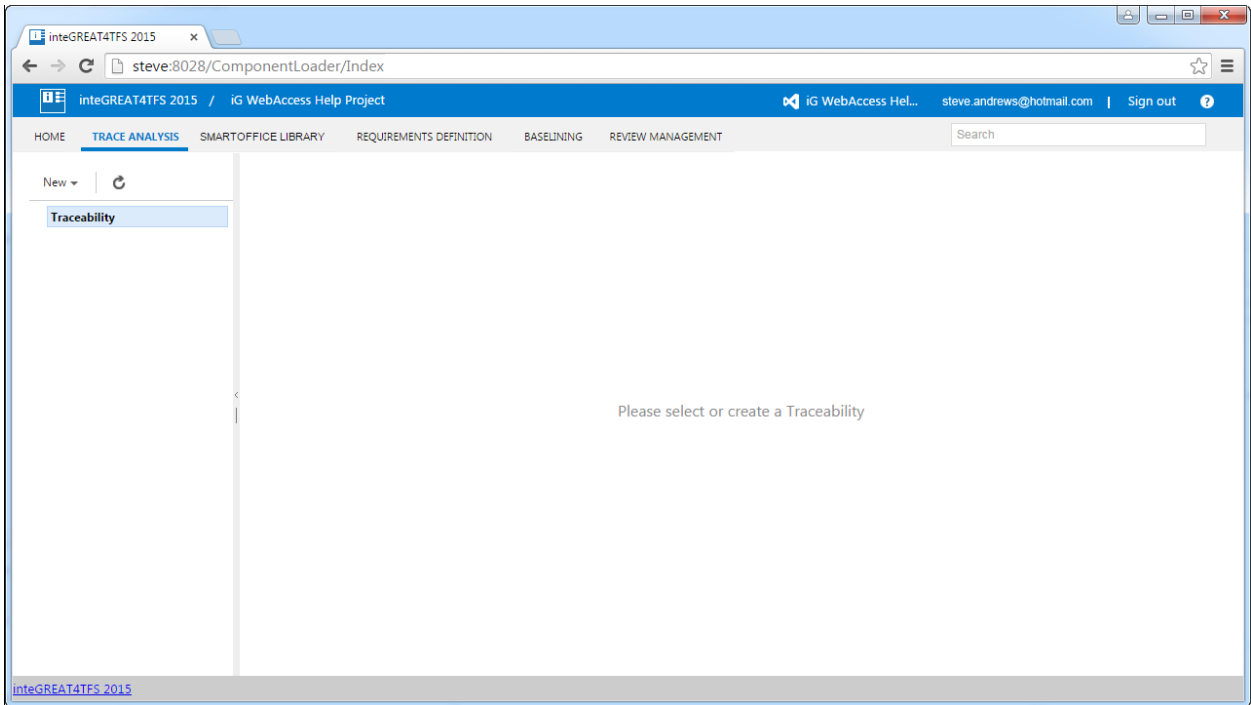

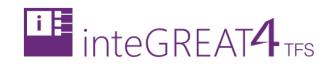

## <span id="page-9-0"></span>**CREATING A NEW TRACEABILITY MATRIX**

- Creating a new traceability is the first step in viewing and managing Traceability Matrices in inteGREAT4TFS
- This step leads to the Traceability Editor page. The traceability is not actually created until the selection criterion is set on the editor page.

# <span id="page-9-1"></span>STEP 1: CREATING AN INTERSECTION MATRIX

1. Click the **New** option in the Folder Explorer.

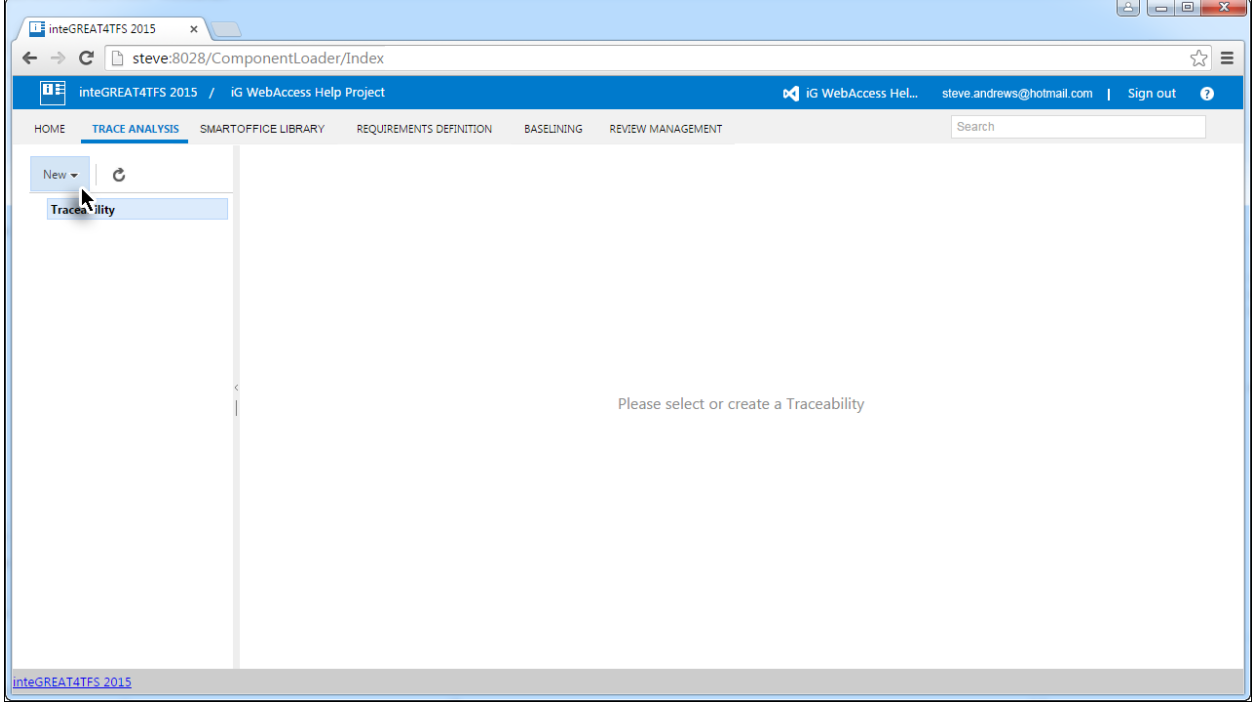

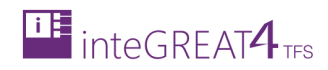

2. Select **Traceability** option from the pop-up menu.

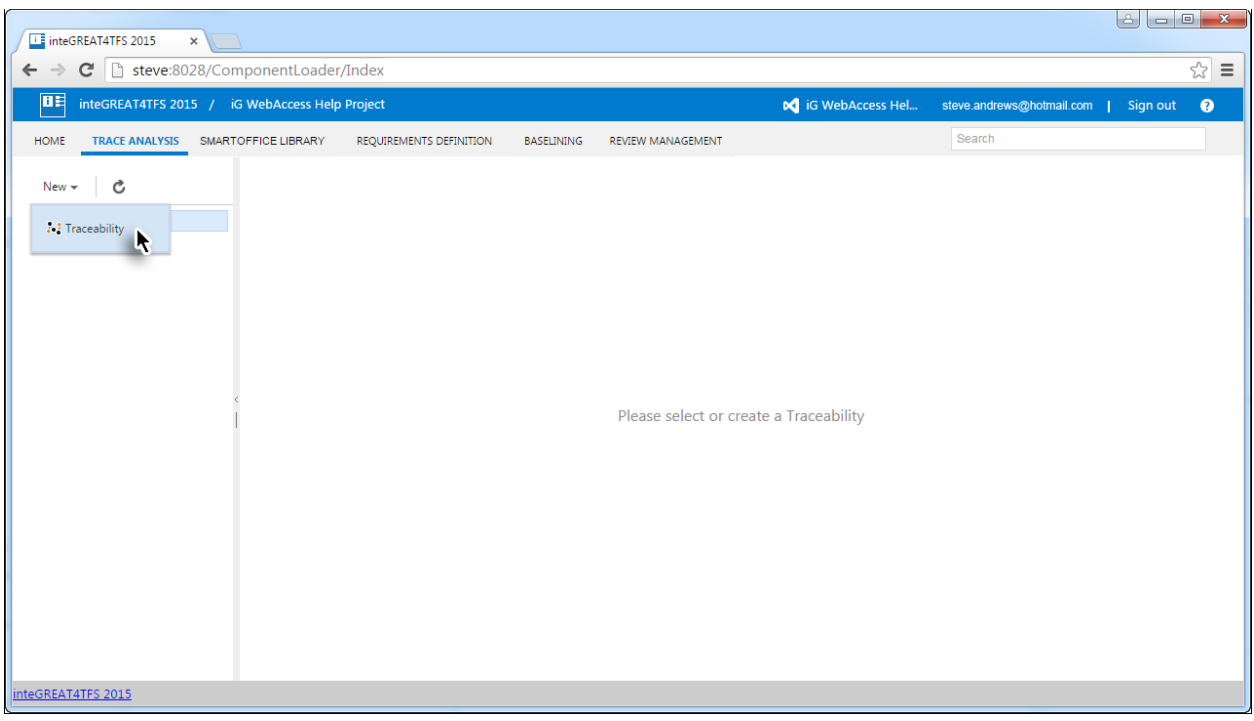

3. Enter a suitable name for the traceability and click the **OK** Button.

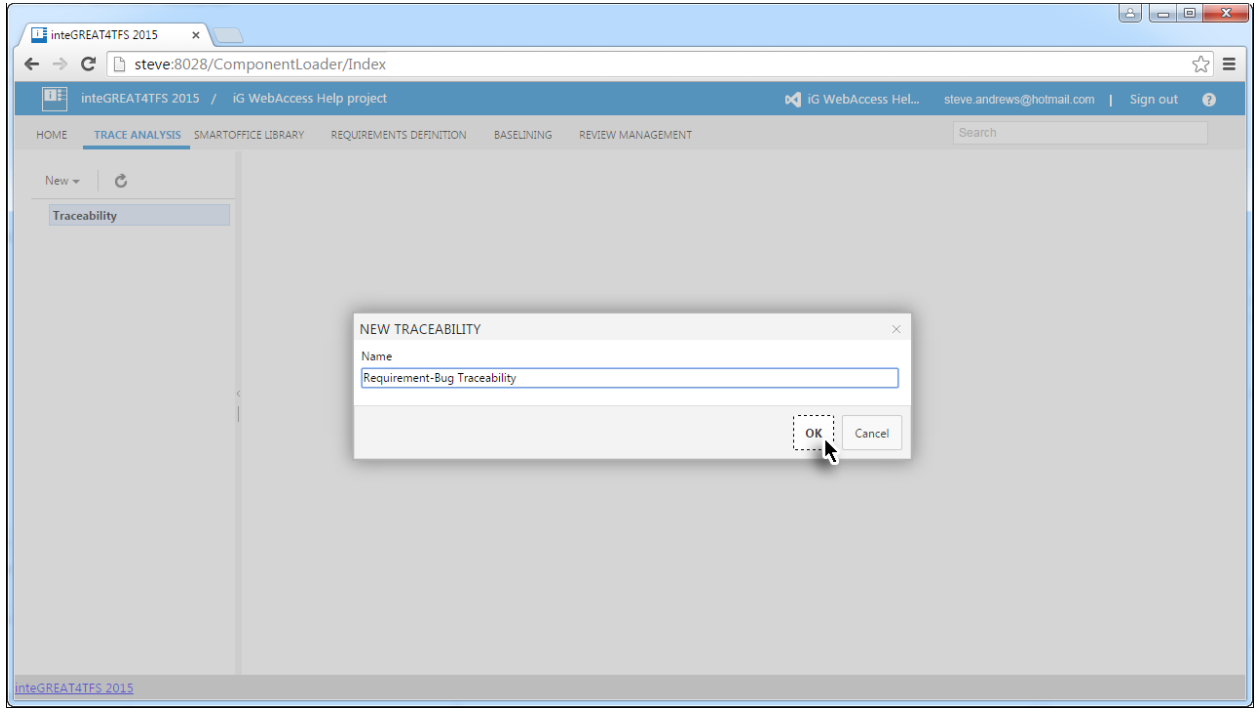

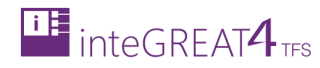

The traceability is created and the user is taken to the Traceability **Editor** page.

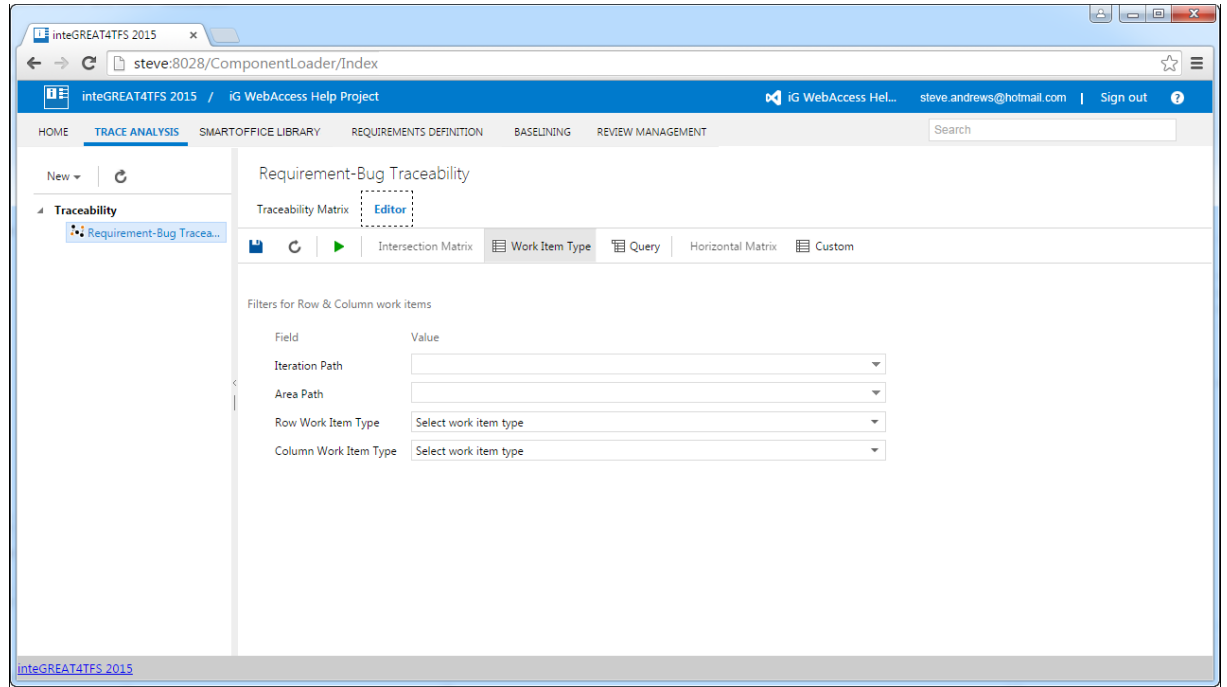

# <span id="page-11-0"></span>STEP 2: SELECTING THE INTERSECTION MATRIX

This step involves selecting the desired query in the Intersection Matrix section of Toolbar.

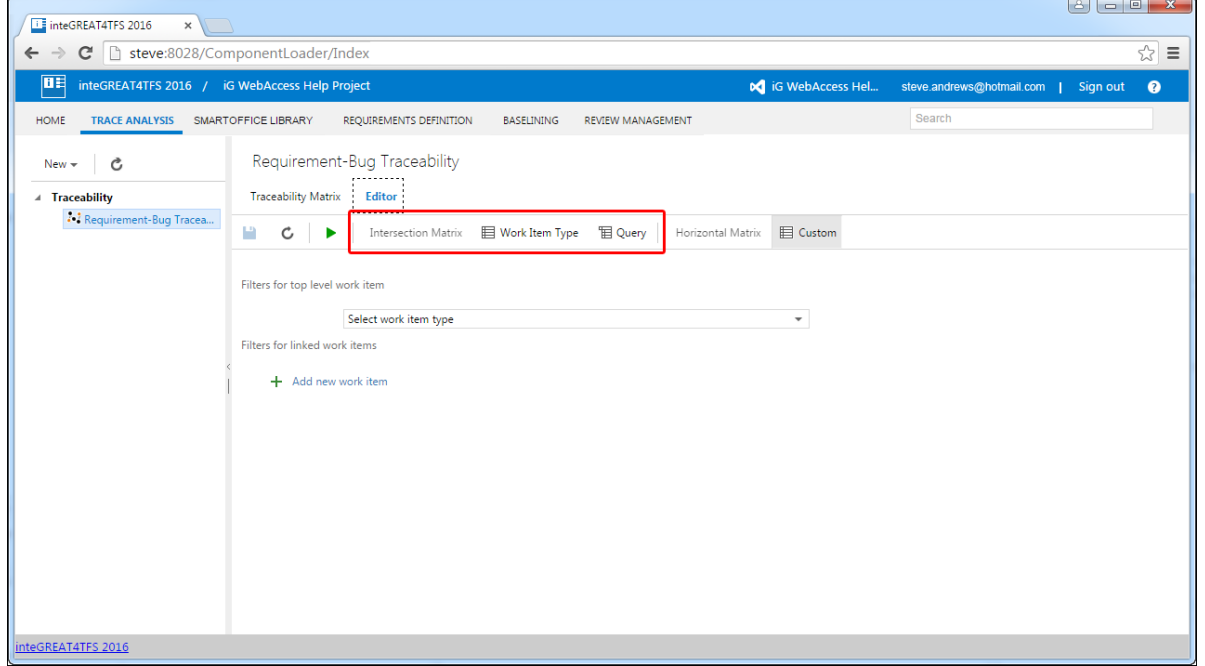

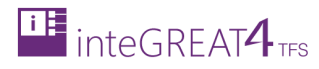

Selecting the relevant query makes the corresponding options appear below the toolbar.

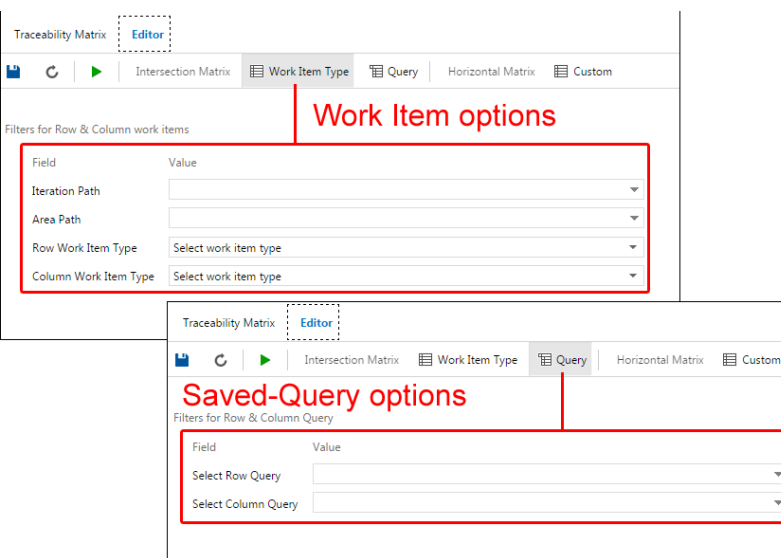

 Step 3 involves the configuration of relevant steps to generate the Intersection Matrix (using the selected method).

## <span id="page-12-0"></span>STEP 3: INTERSECTION MATRIX USING WORK ITEM

1. Select the relevant **Iteration Path**.

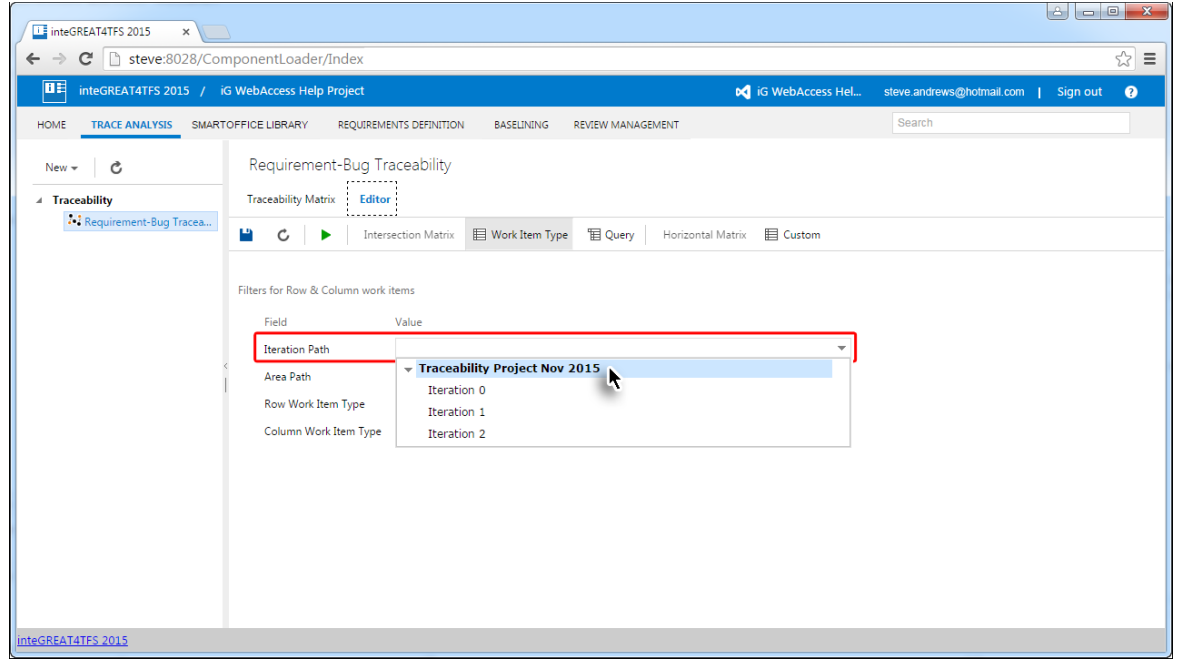

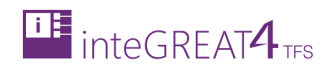

#### 2. Select the relevant **Area Path**.

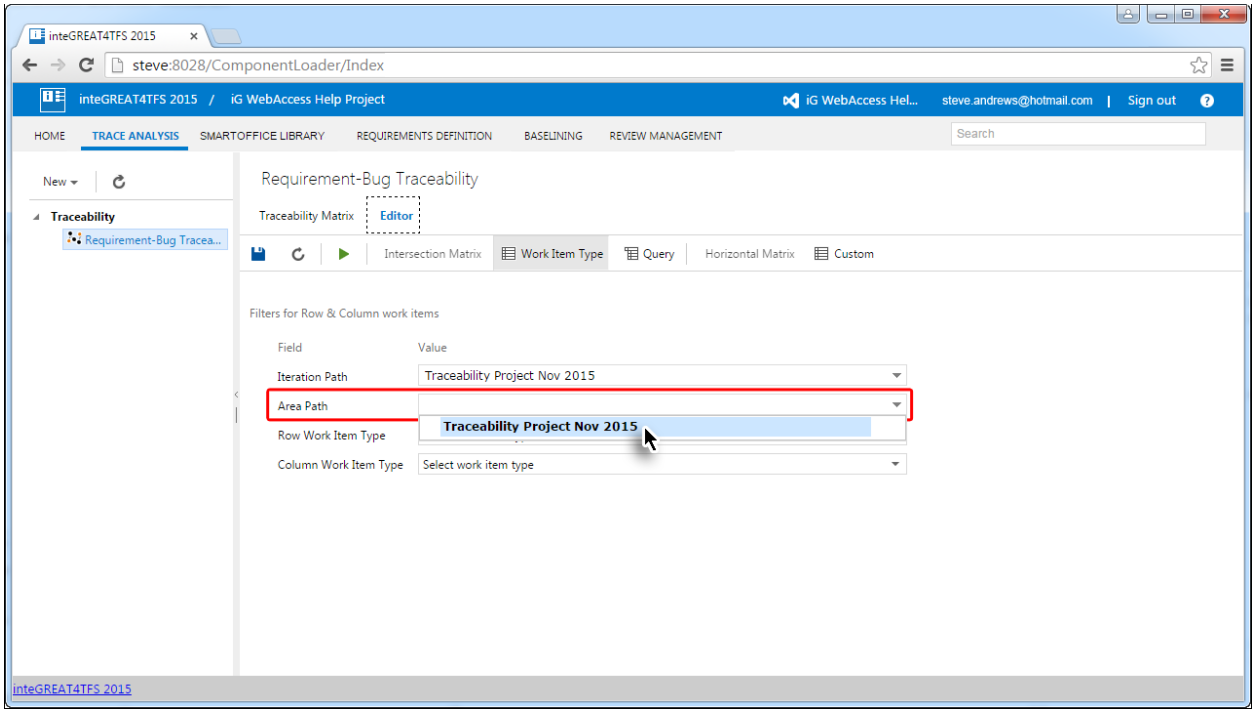

#### 3. Select the desired **Row Work Item Type** (i.e. the Work Item type that is to be shown in rows of the matrix)

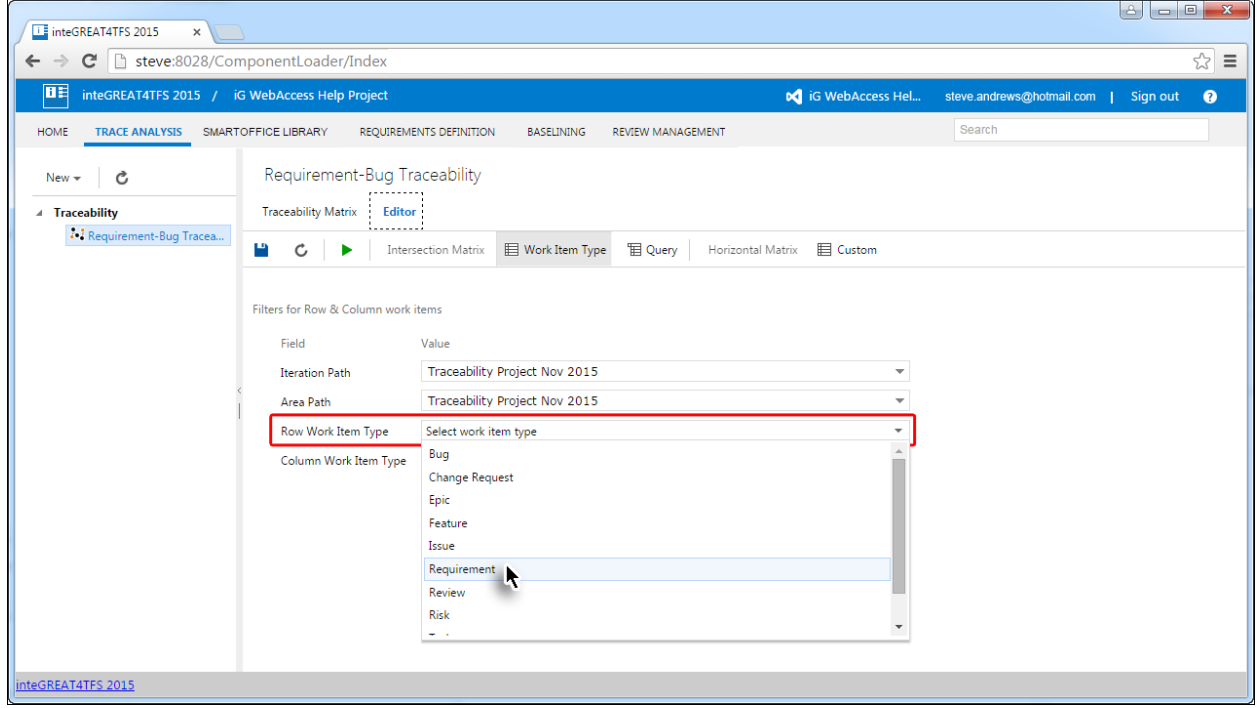

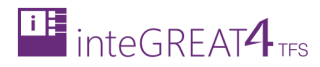

4. Select the desired **Column Work Item Type** (The Work Item that is to be shown in columns of the matrix).

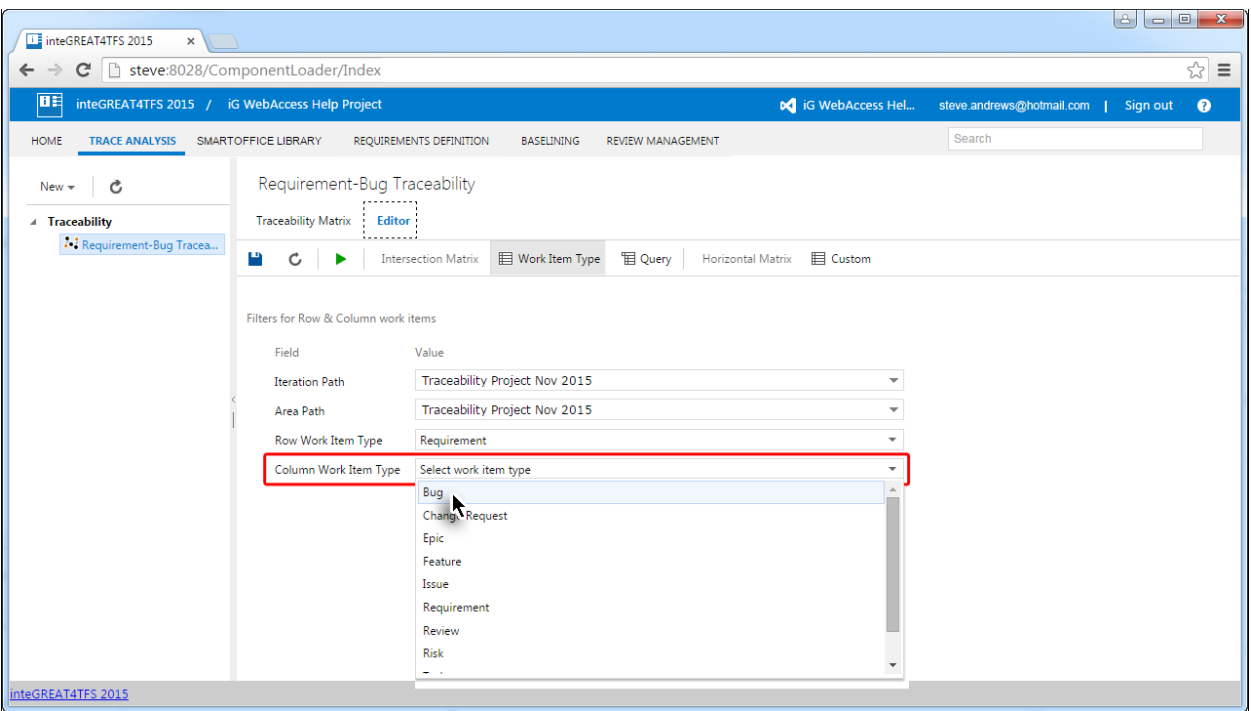

#### 5. Click the **Run** Button.

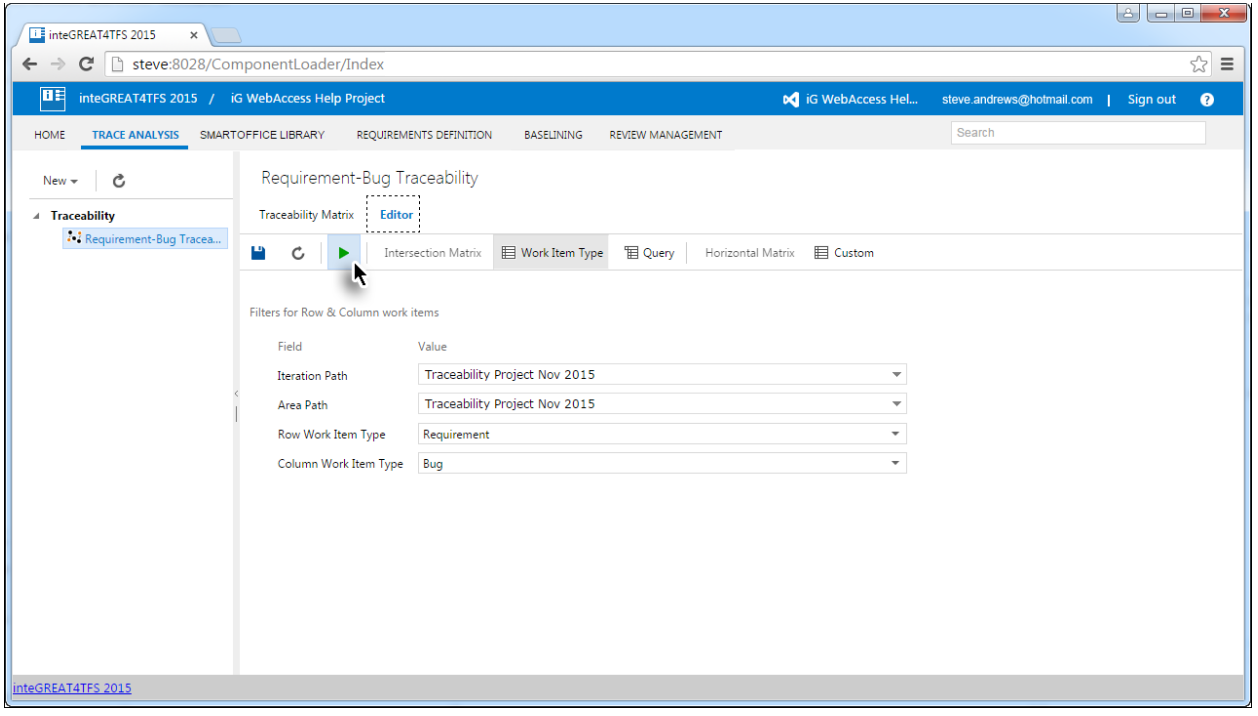

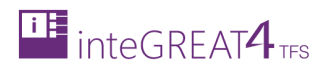

The Intersection Traceability Matrix is generated and displayed.

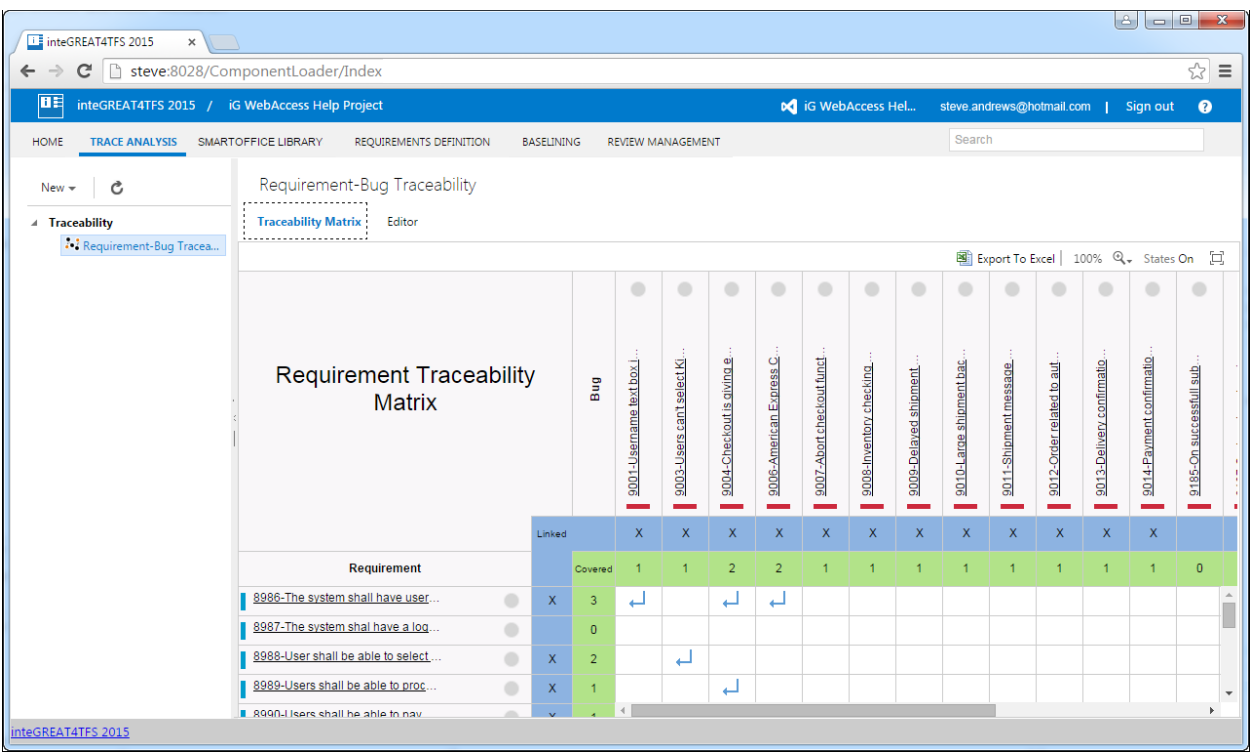

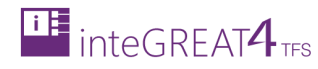

## <span id="page-16-0"></span>STEP 3: INTERSECTION MATRIX USING SAVED-QUERY

1. Select the Query Input Type (if not already selected).

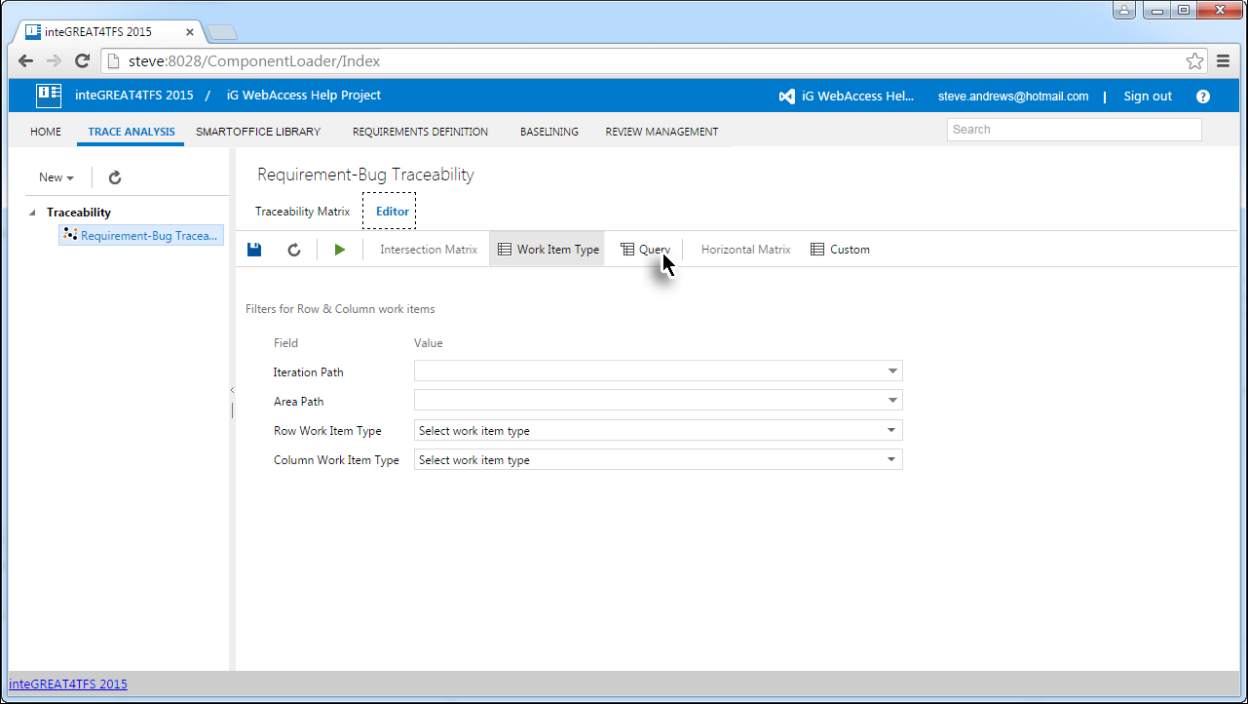

2. Select the desired **Row Query**.

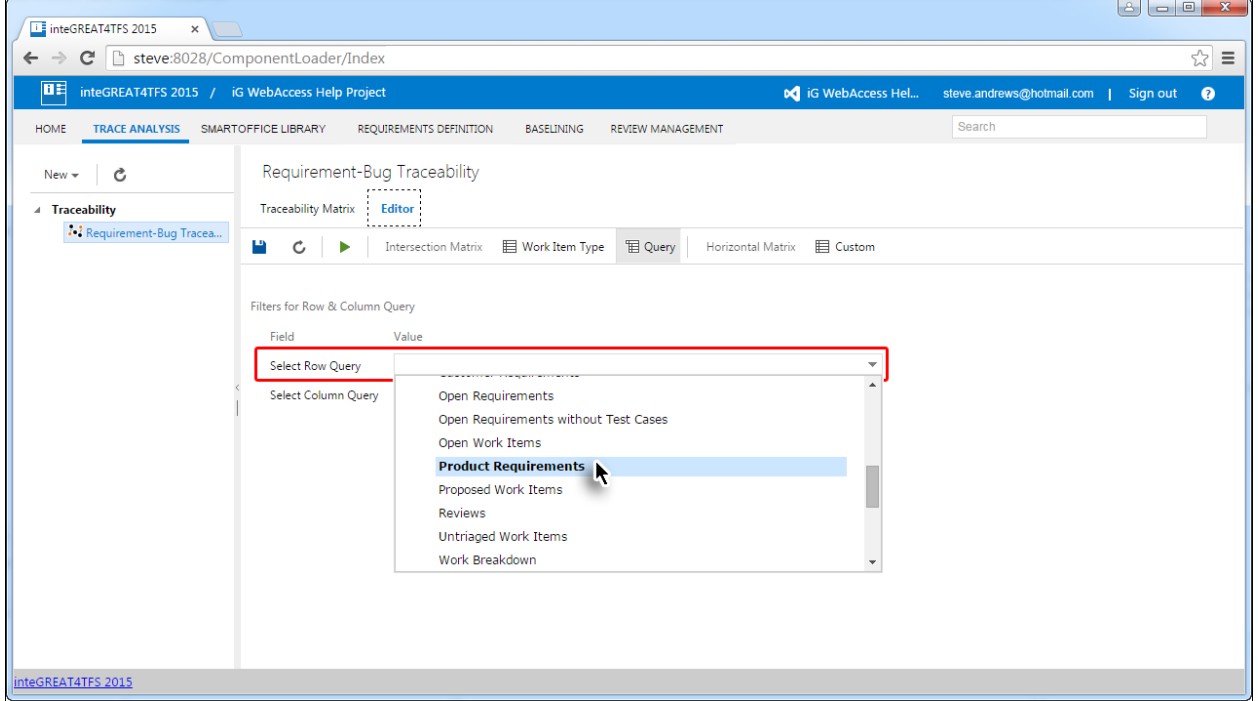

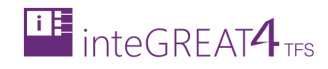

3. Select the desired **Column Query**.

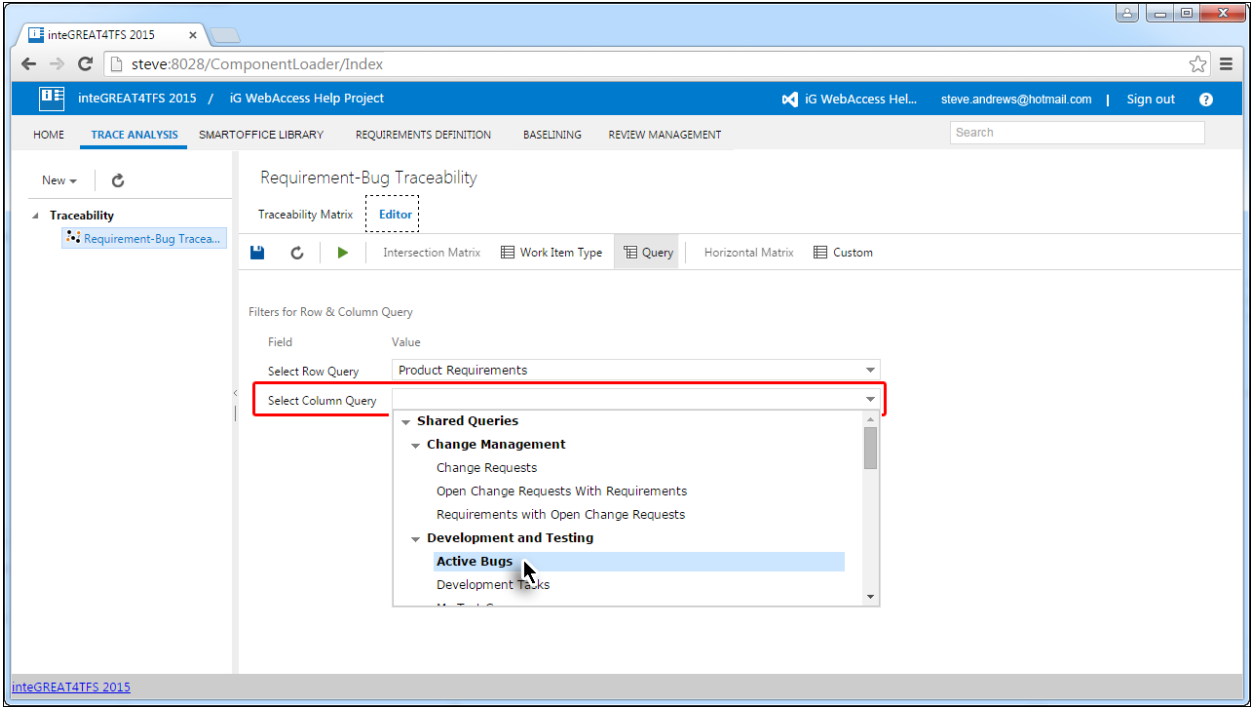

4. Once the **Row** and **Column queries** have been selected, the next step is the same as **step 5** in Traceability, using Work Item Type.

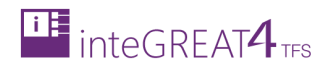

# <span id="page-18-0"></span>**OPENING AN EDITING AN EXISTING TRACEABILITY MATRIX**

1. Click the name of the desired Traceability Matrix in the Folder Explorer.

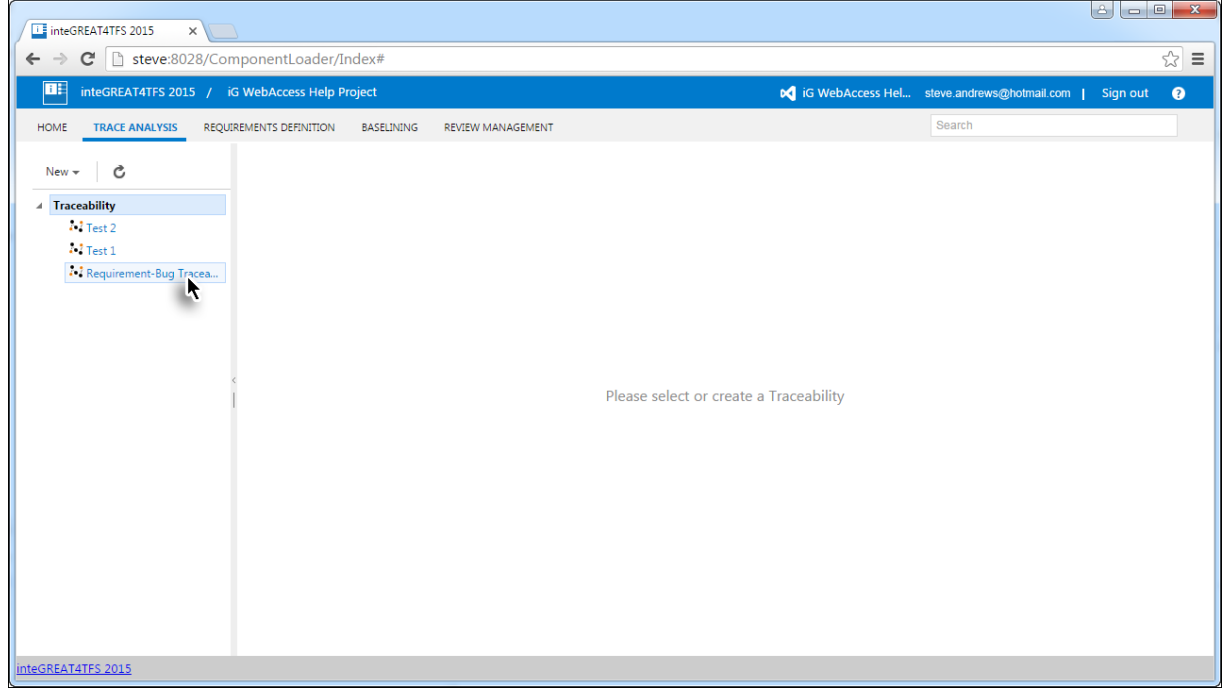

#### The selected traceability matrix is opened.

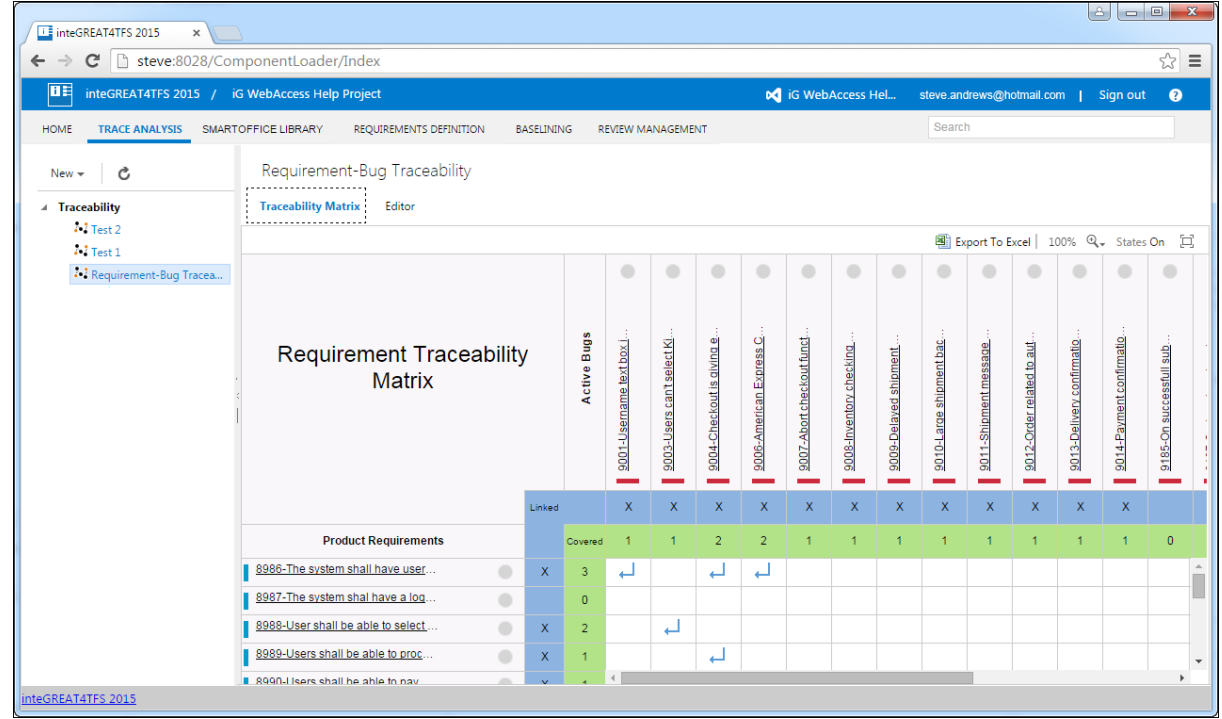

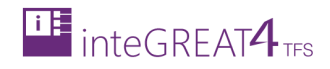

#### 2. Click the **Editor** option.

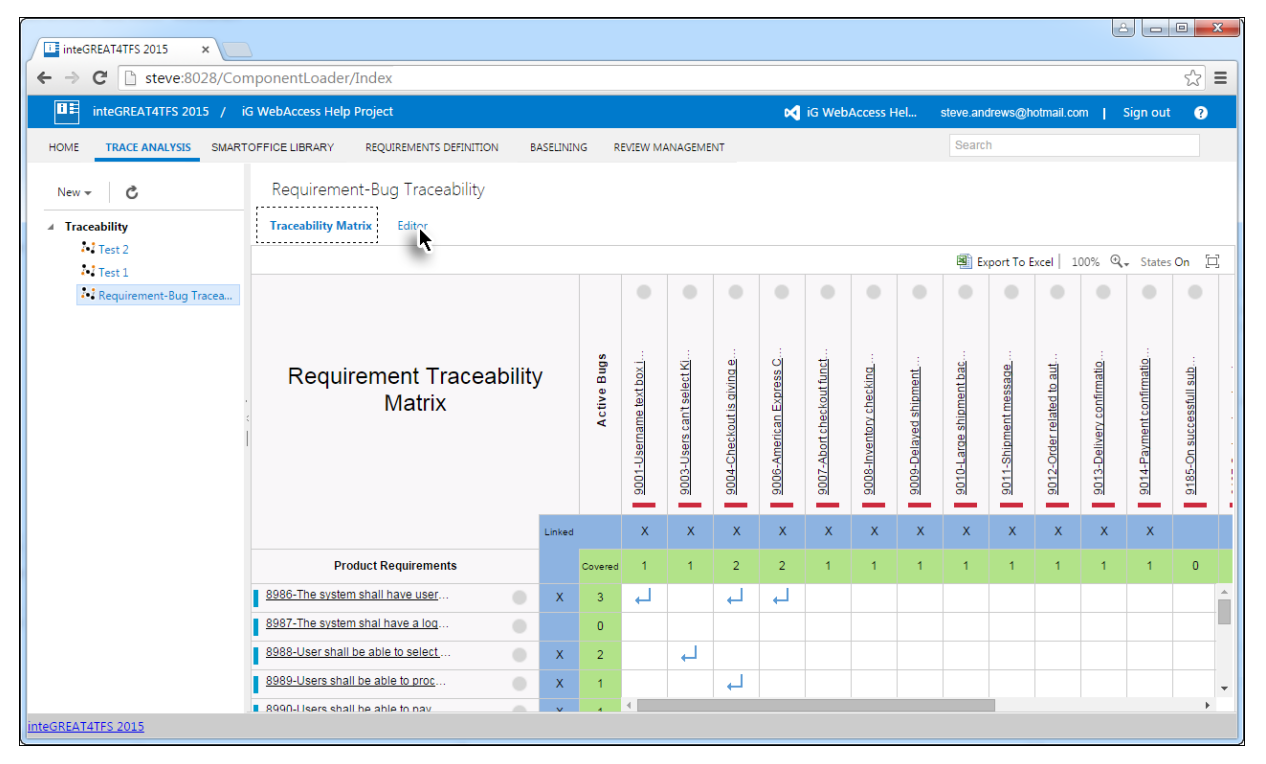

#### The matrix is opened in editable mode.

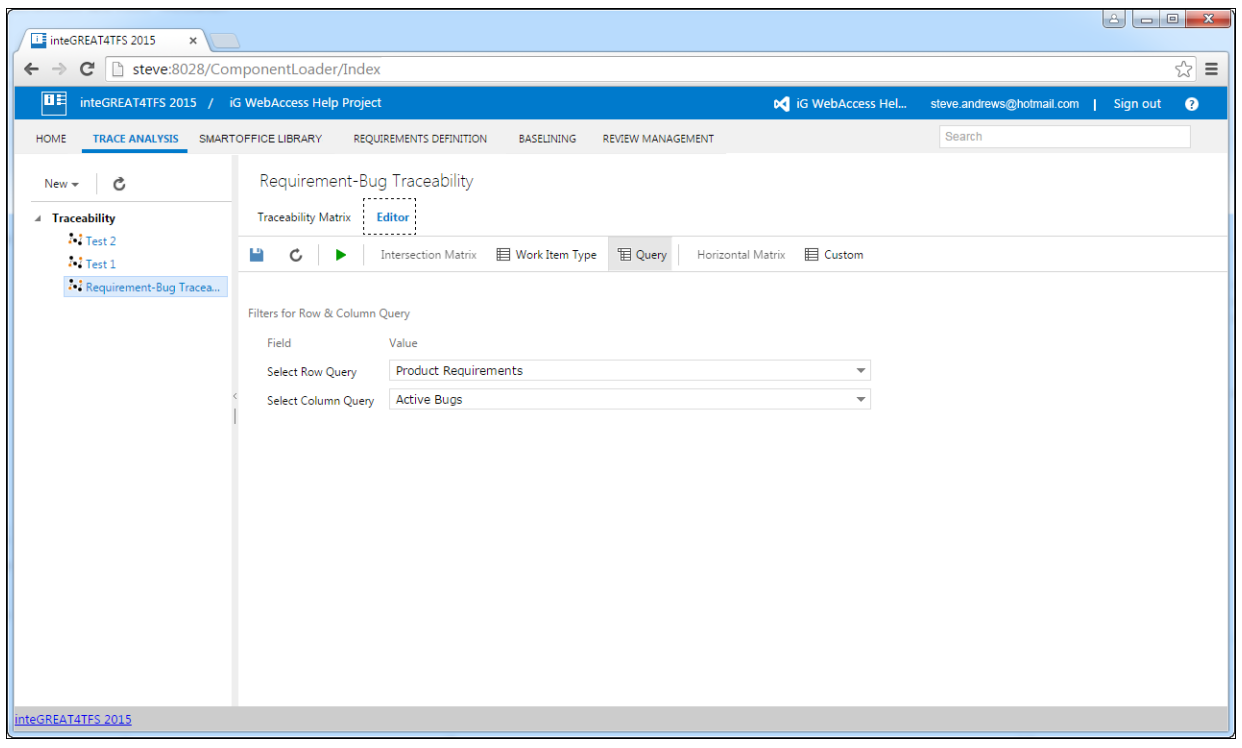

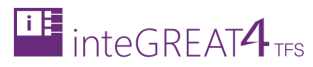

3. Now edit the traceability as desired and click the **Save** button to save the updates in the query.

## <span id="page-20-0"></span>**ADDING RELATIONS IN INTERSECTION MATRIX**

Users can add or delete relation (between Work Items) directly on Traceability Matrix. These relations are saved on TFS Server.

1. Determine the intersection cell for creating relationship between corresponding Work Items.

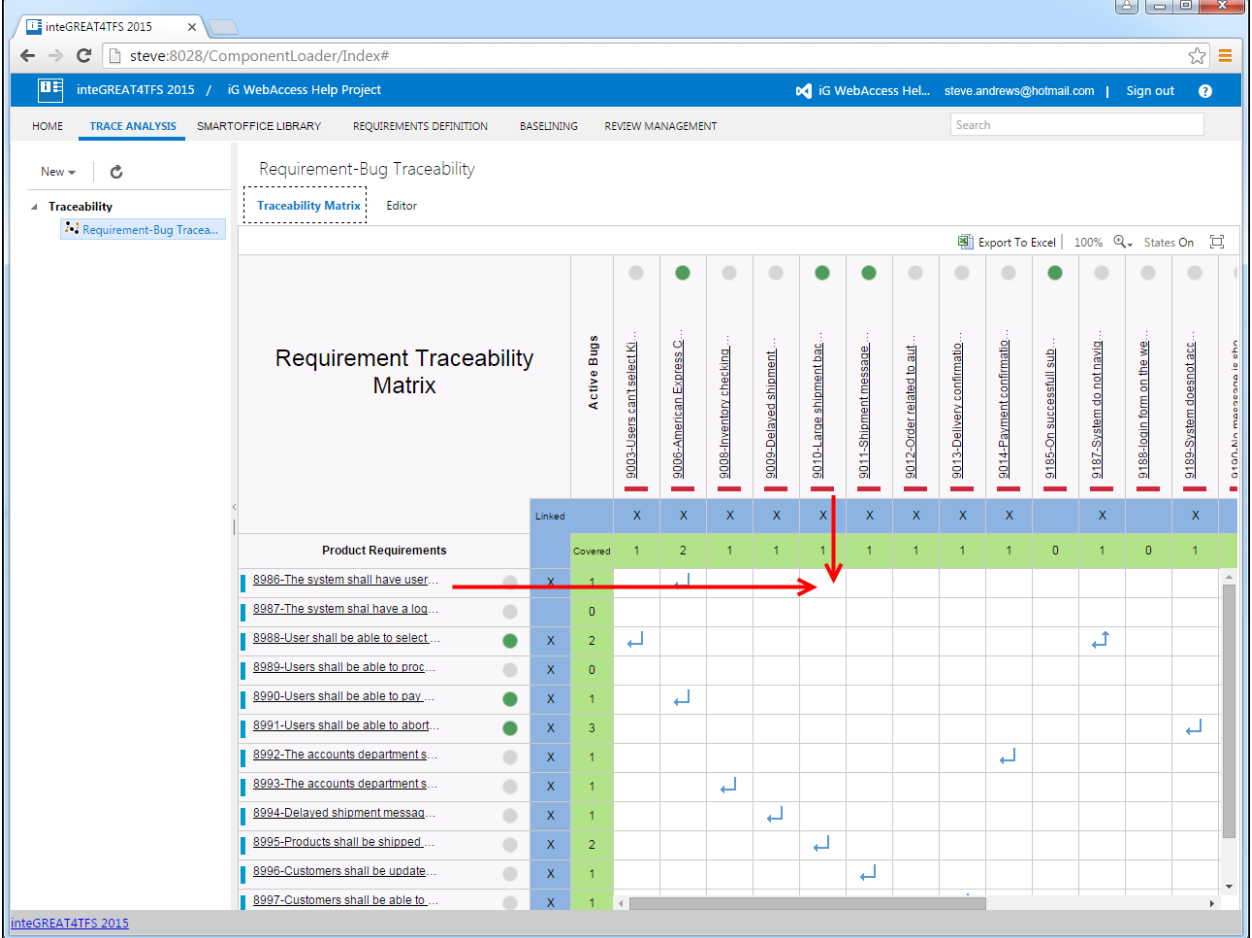

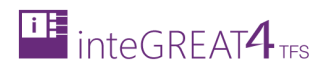

2. Place the mouse over the intersection cell.

The cell will show a **+** sign, as displayed in the image.

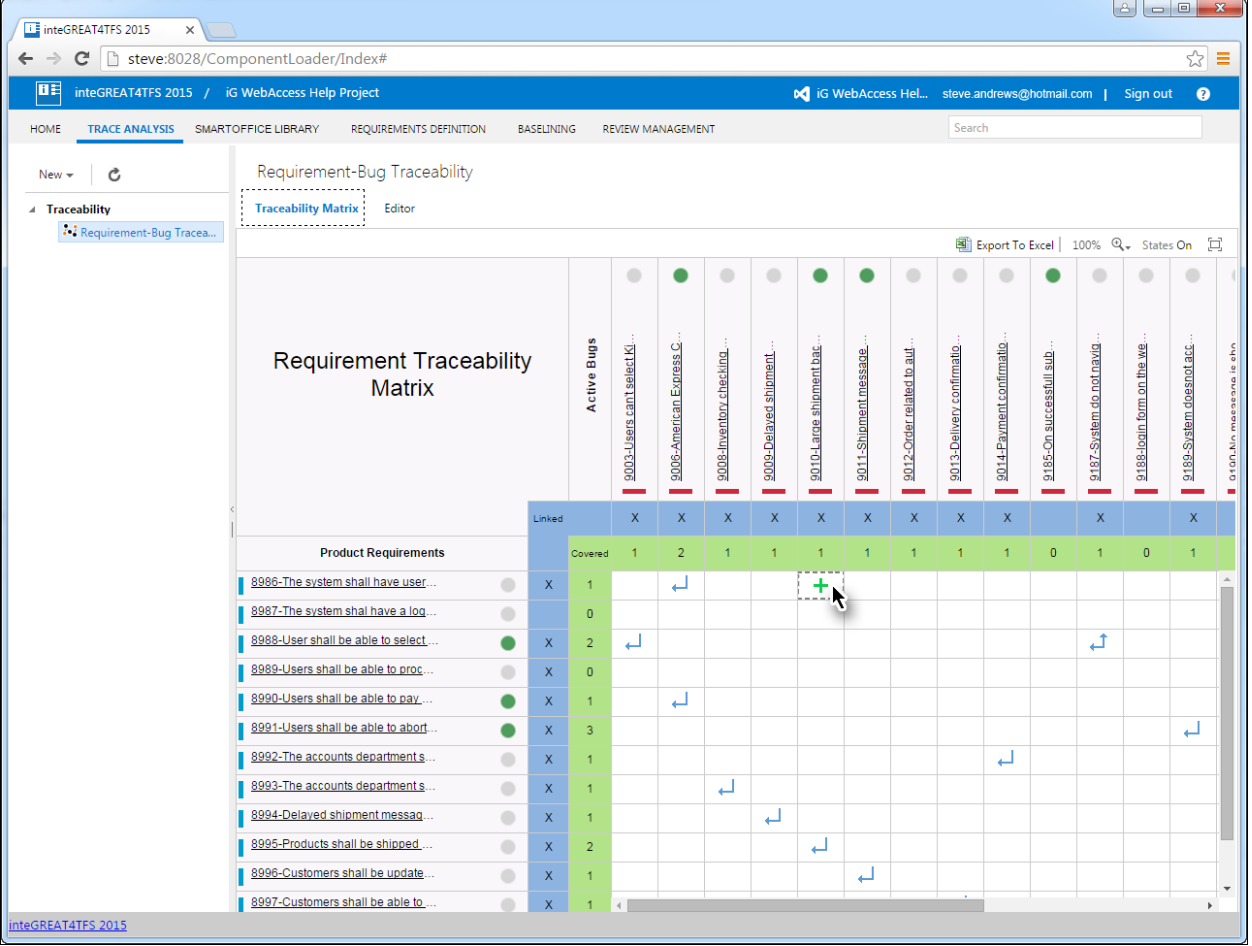

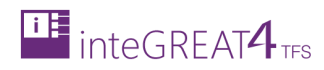

- 3. Click the **+** sign.
- 4. Select the desired type of relationship.

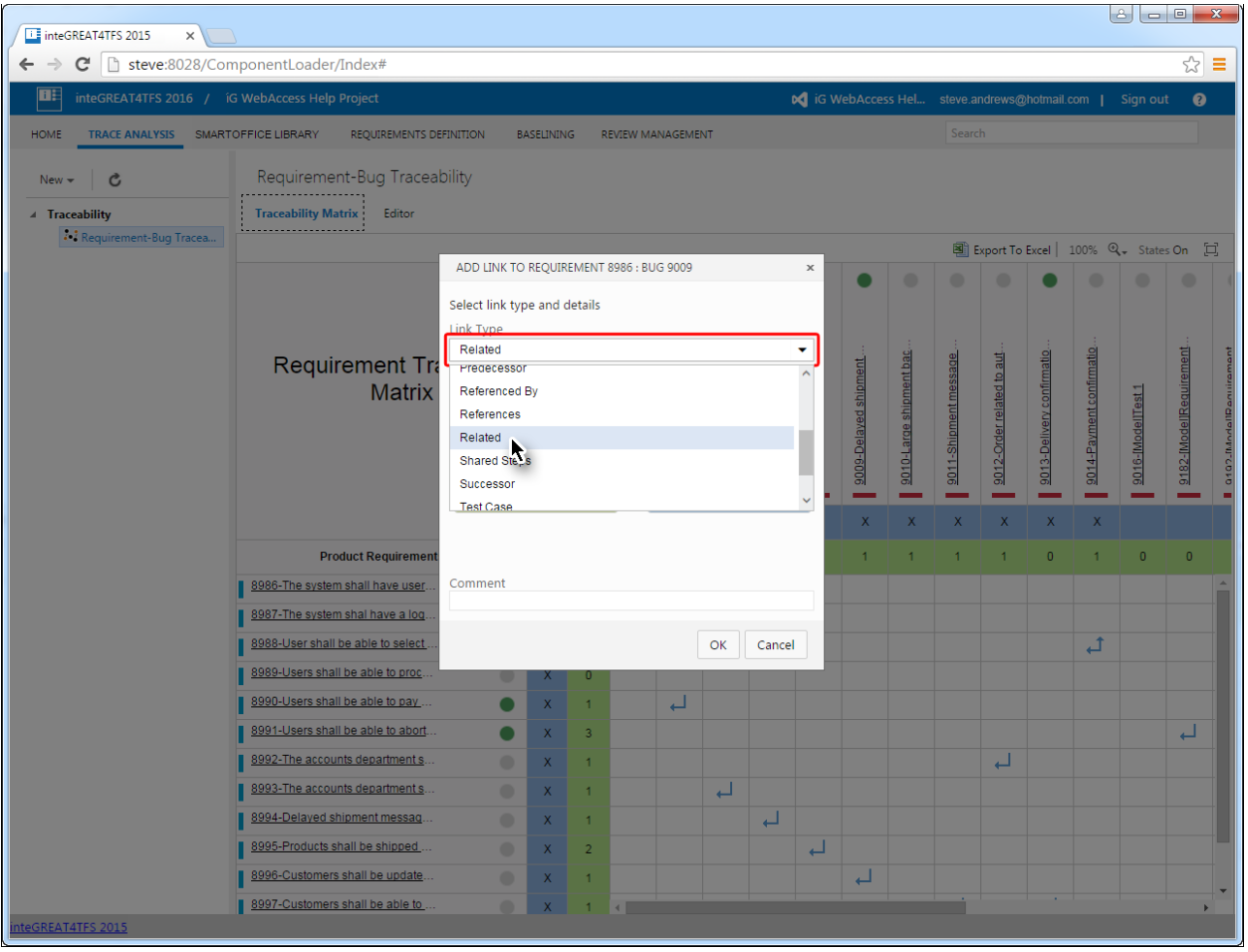

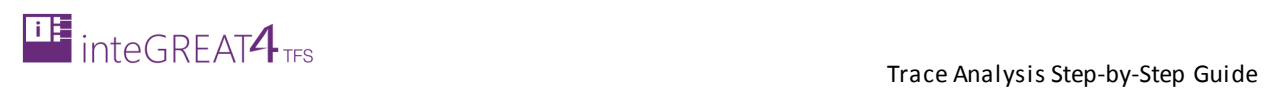

#### 5. Click the **OK** Button.

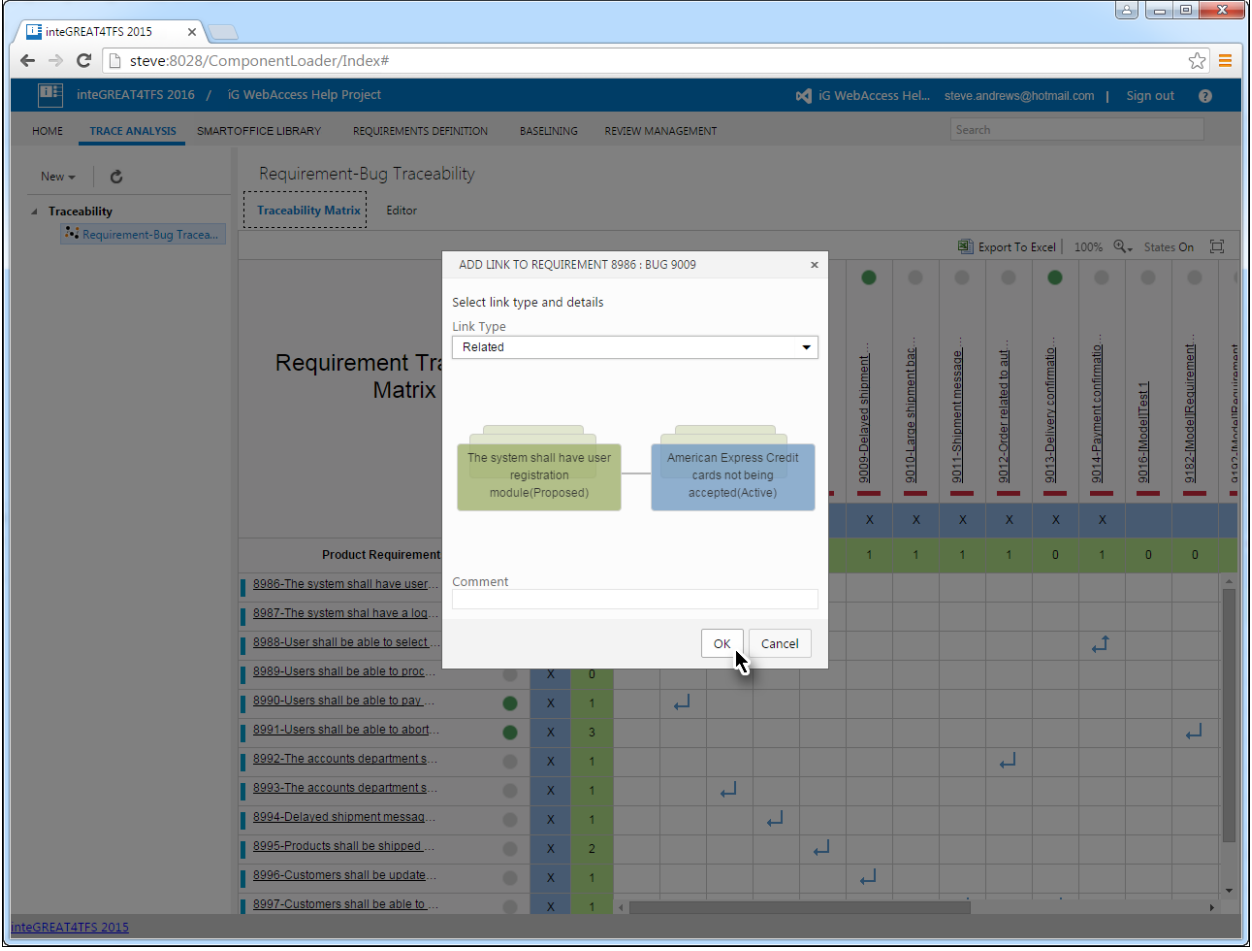

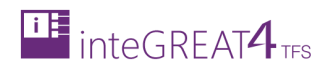

The relation is created between the two Work Items.

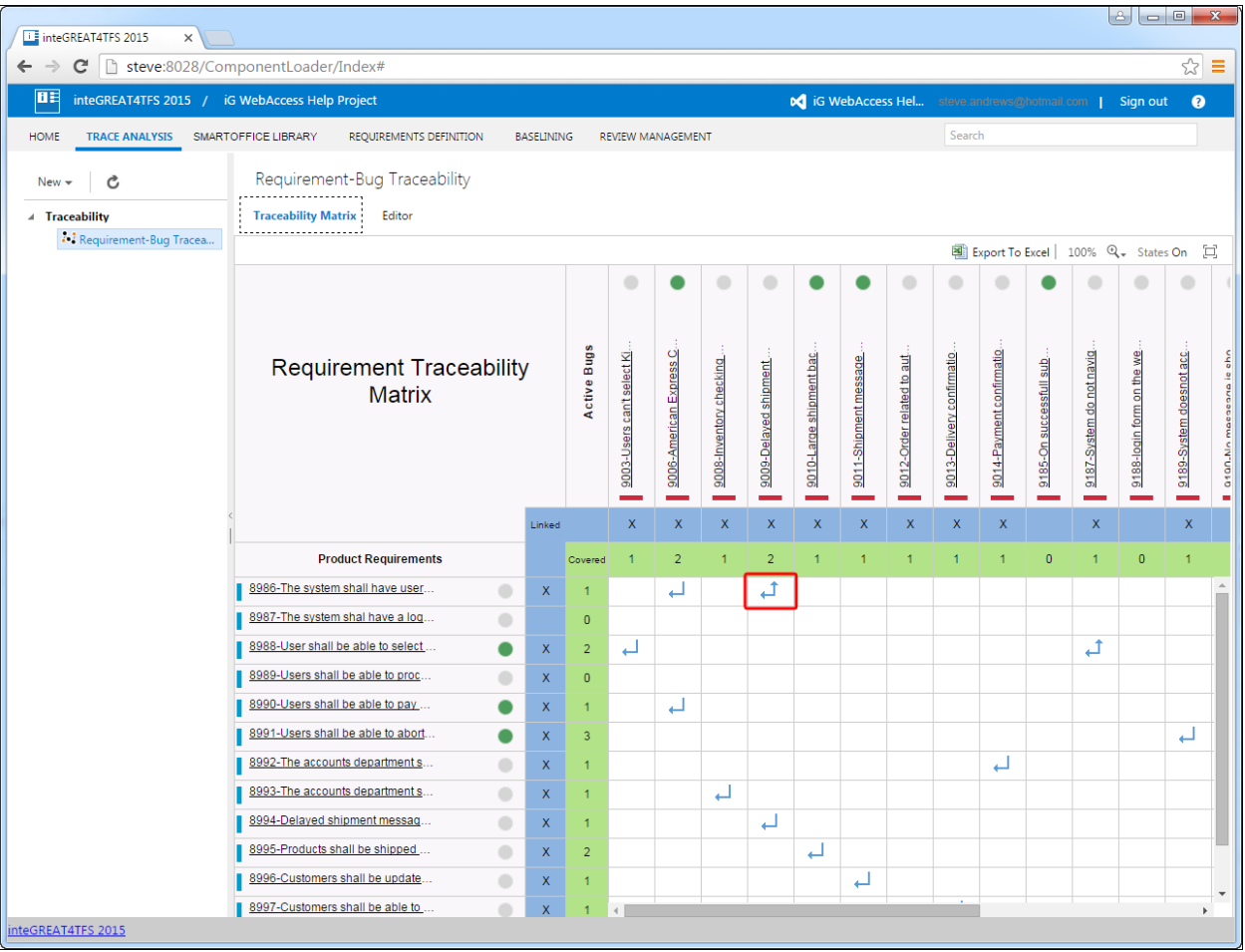

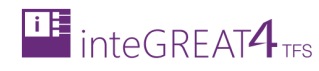

# <span id="page-25-0"></span>**DELETING RELATIONS IN TRACEABILITY MATRIX**

1. Determine the intersection cell for deleting relationship between corresponding Work Items.

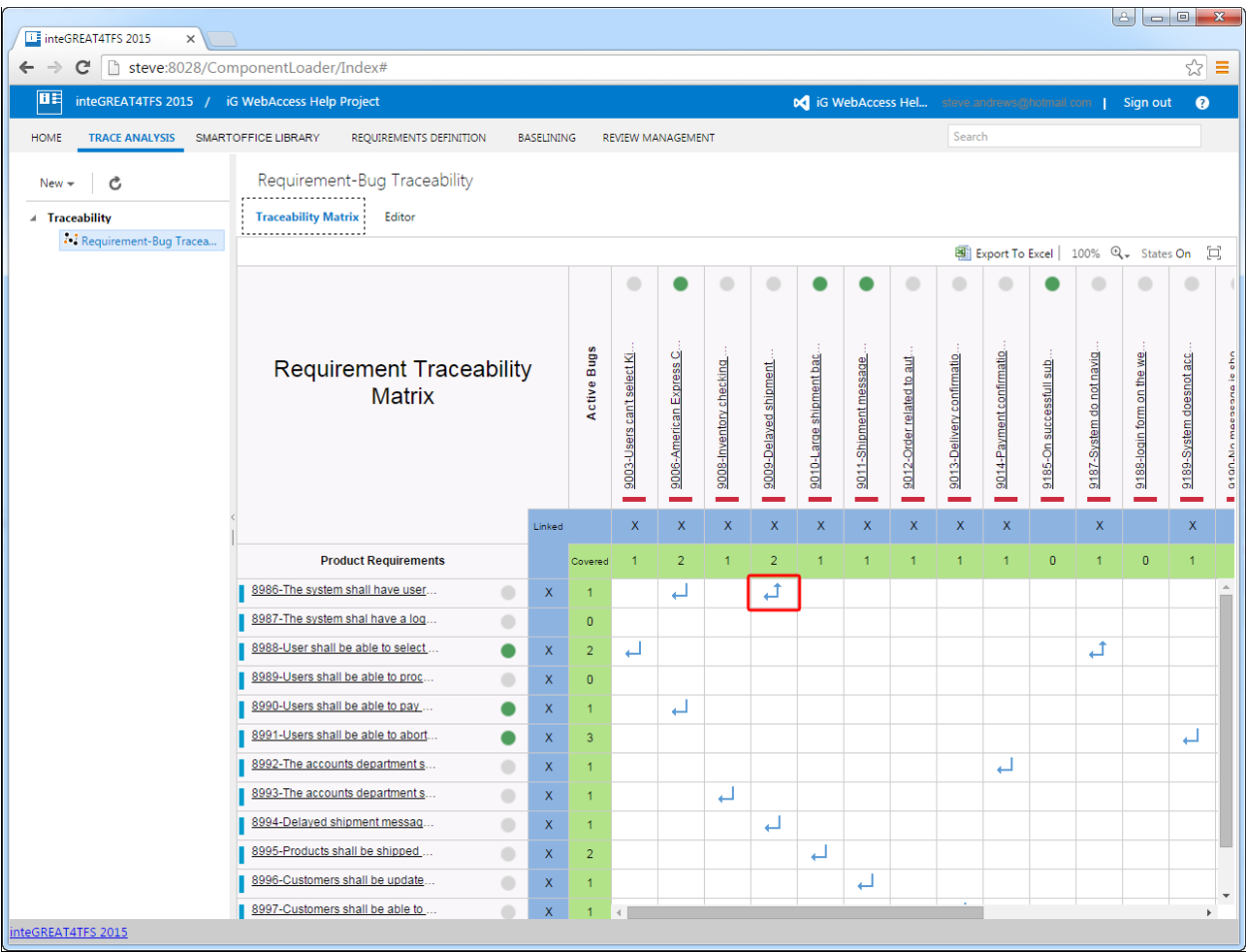

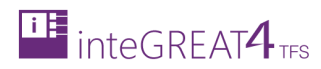

2. Place the mouse over the intersection cell.

The cell will show a **–** sign, as displayed in the image.

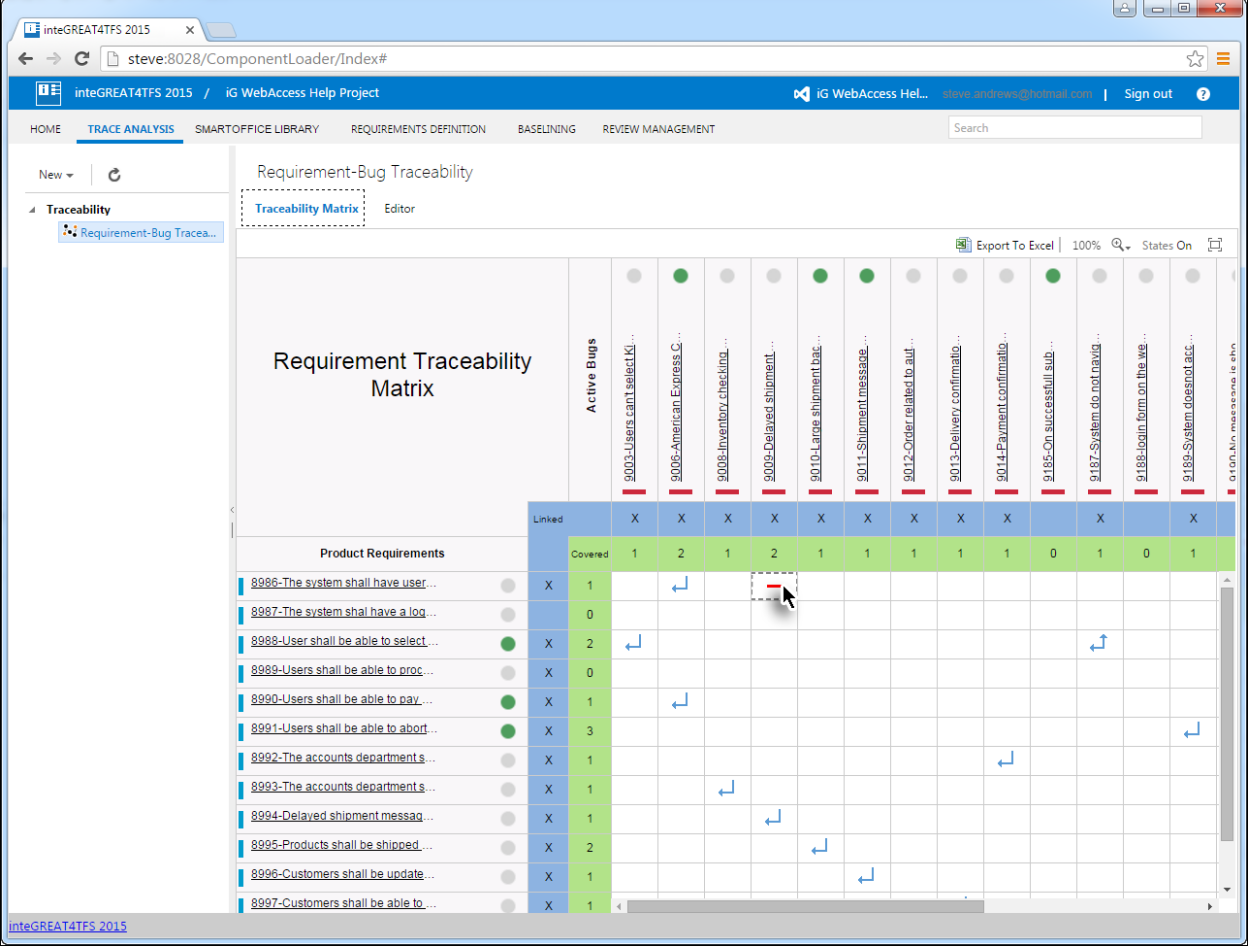

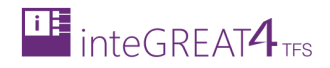

- 3. Click the **-** sign.
- 4. Click the **Ok** Button.

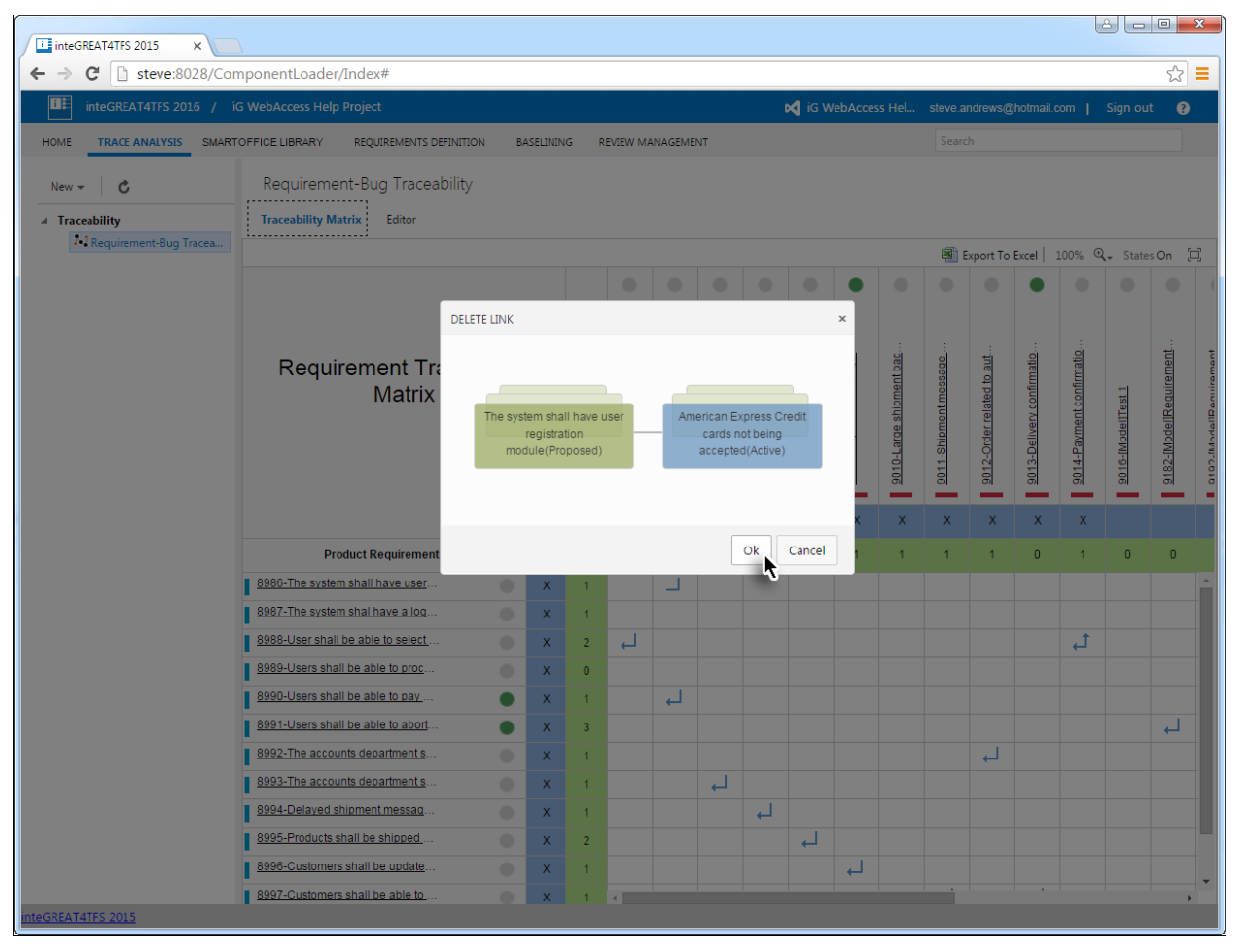

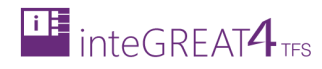

#### The relation is deleted.

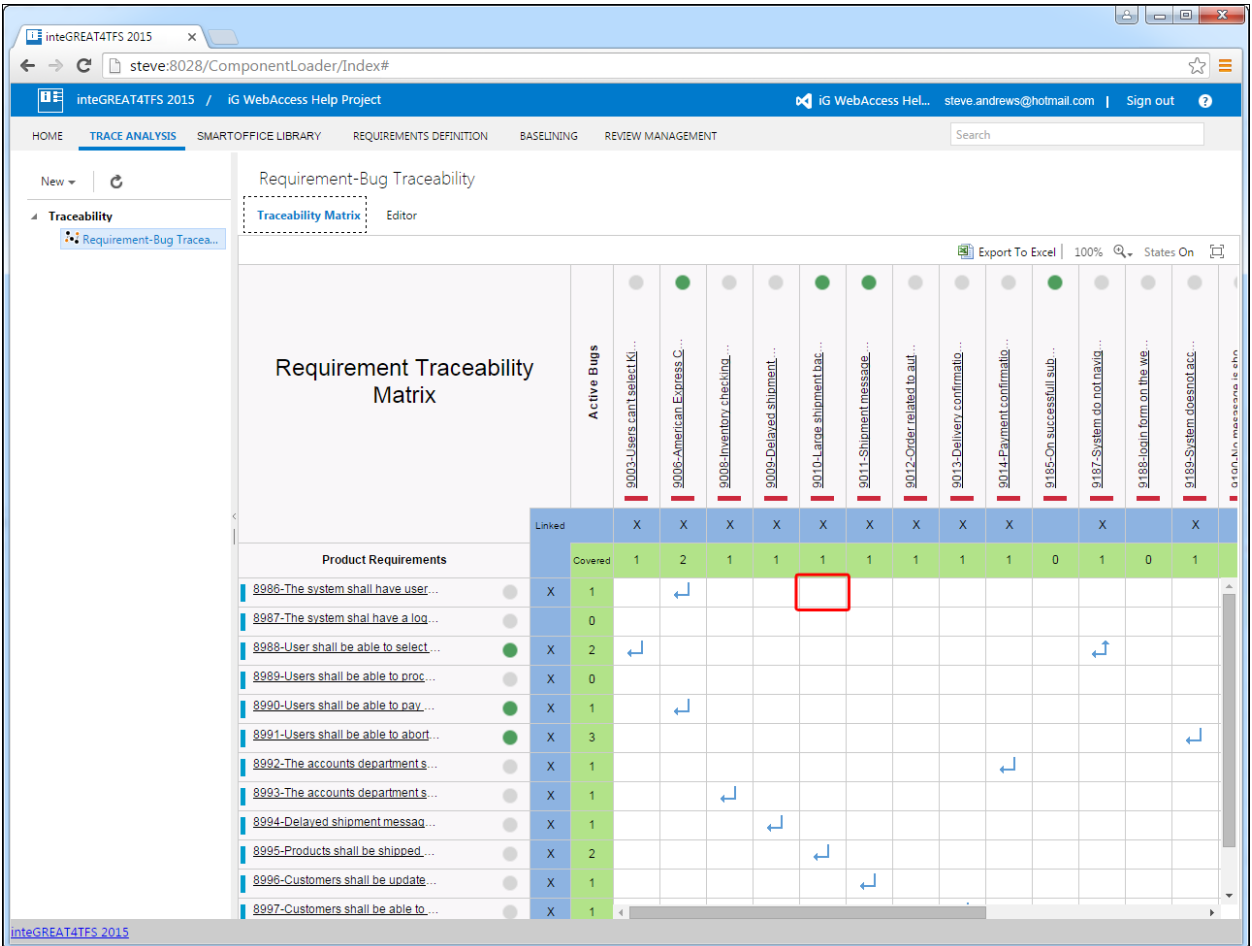

To verify that these relations have been deleted, users can view the Work Item details using the **Edit** option as shown in **Editing Work Items** topic.

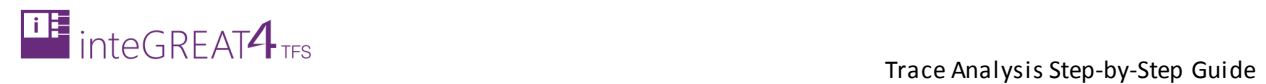

# <span id="page-29-0"></span>**EDITING WORK ITEMS**

Using this option, users can edit Work Items directly from the Traceability Matrix.

1. Place the mouse over the desired Work Item.

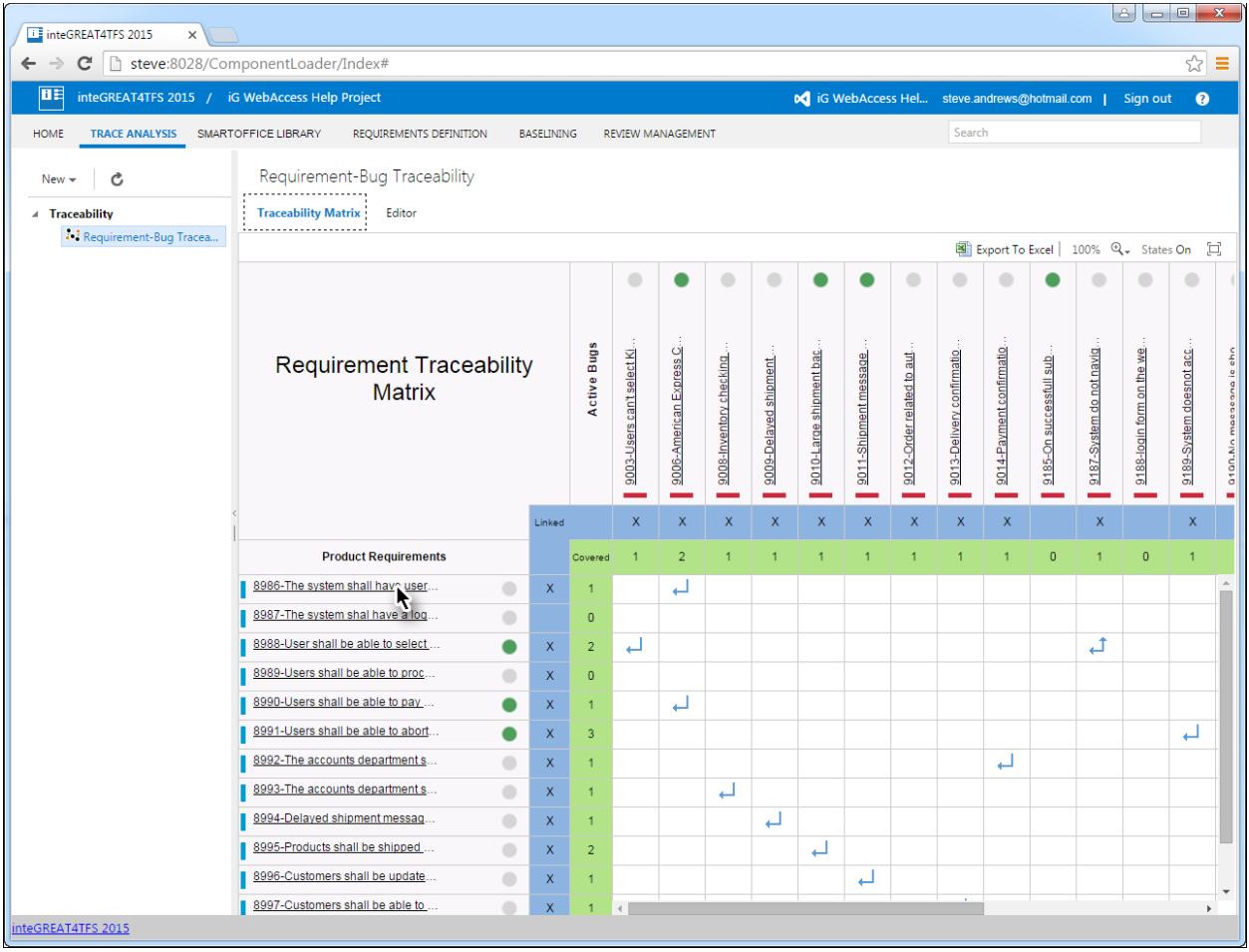

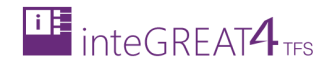

#### 2. Click the **Edit** button in the popup window.

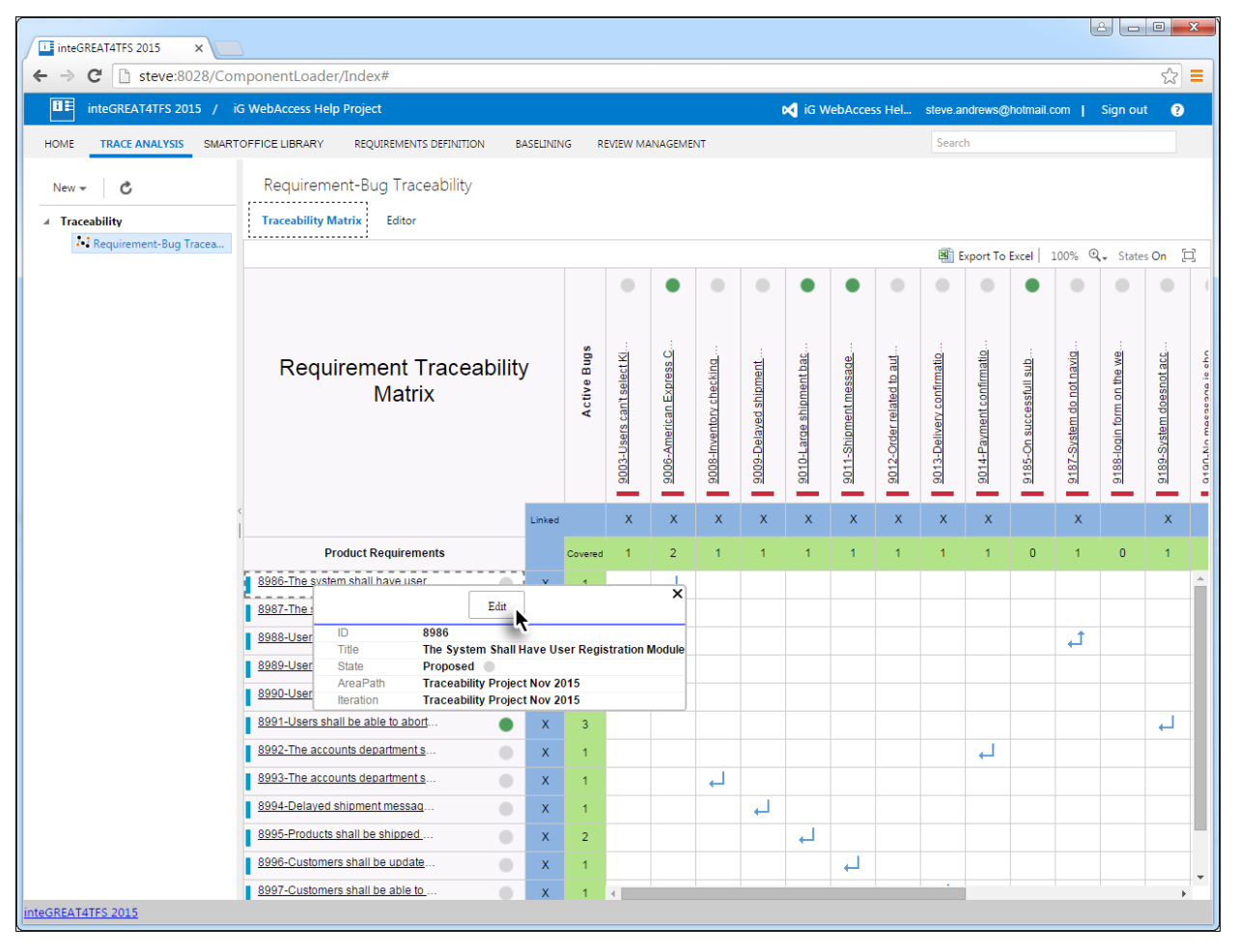

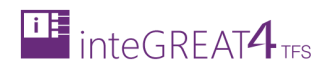

#### 3. Edit the desired properties of the Work Item and click the **Save** Button.

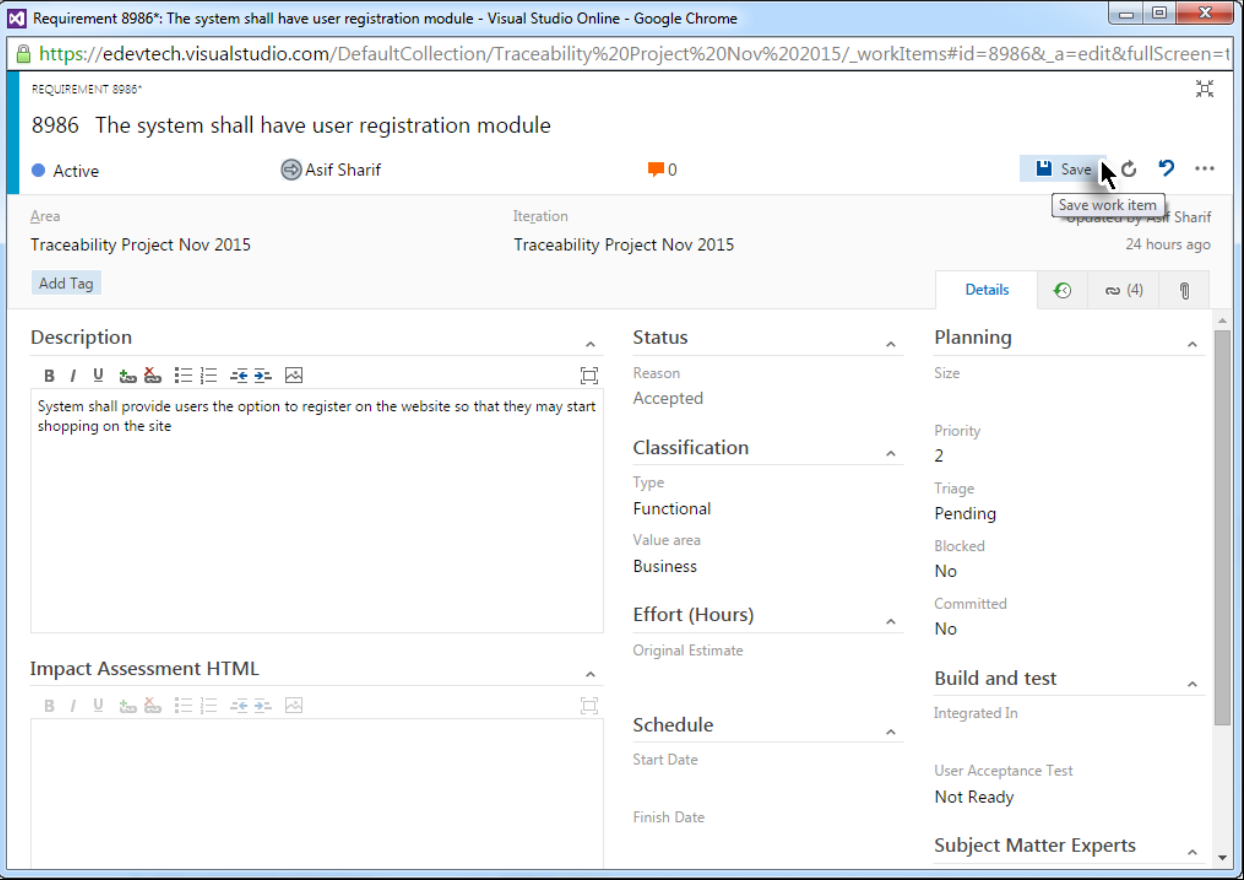

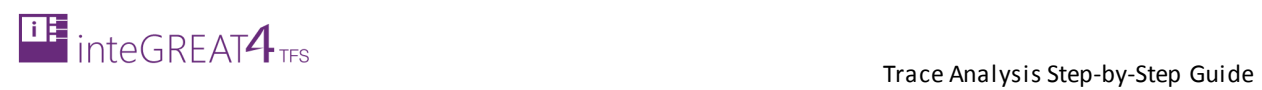

#### 4. Close the popup window.

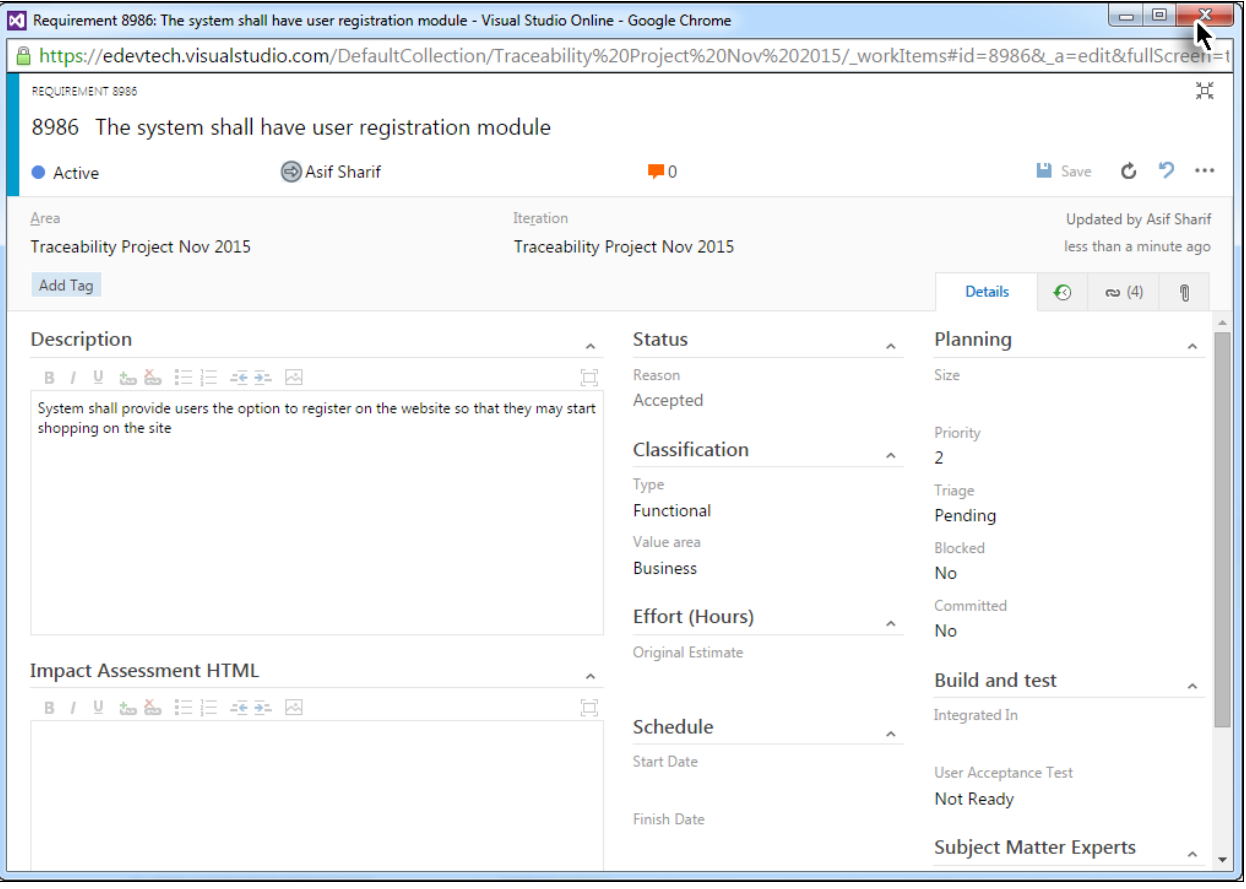

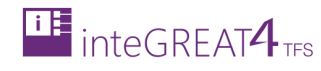

# <span id="page-33-0"></span>**CREATING HORIZONTAL MATRIX**

- 1. Follow the instructions in **Step 1: Creating a new Traceability Matrix** to create the matrix
- 2. On the Traceability Editor page; click the **Custom** option.

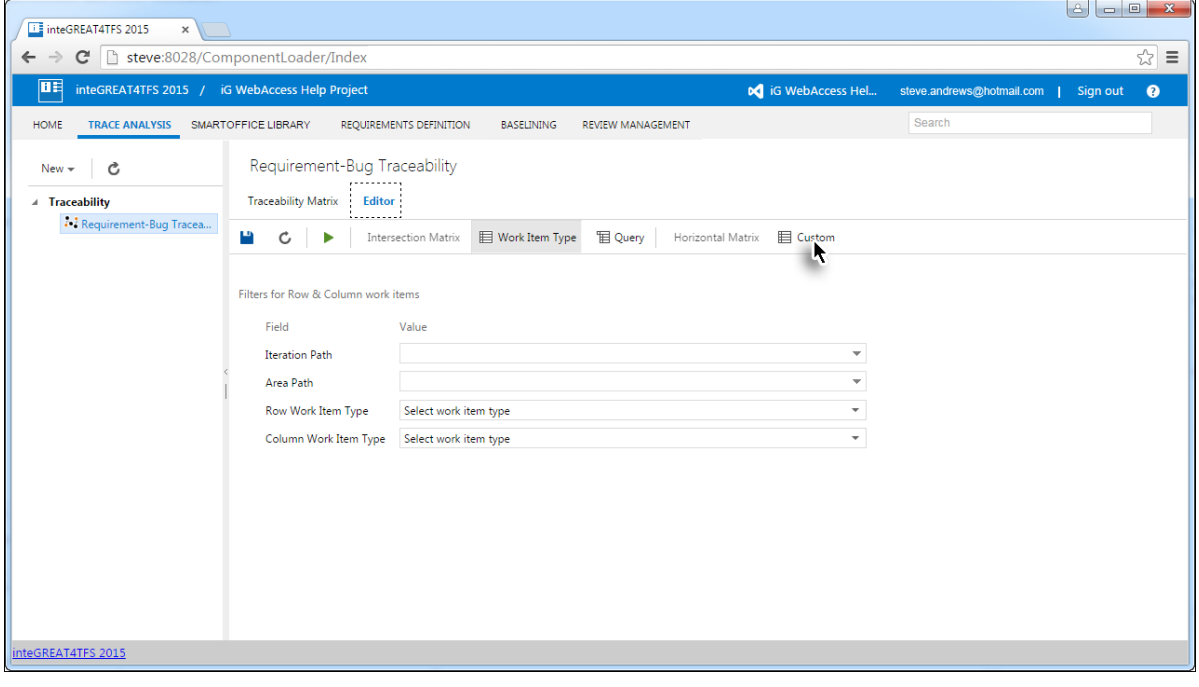

3. Select the top level Work Item.

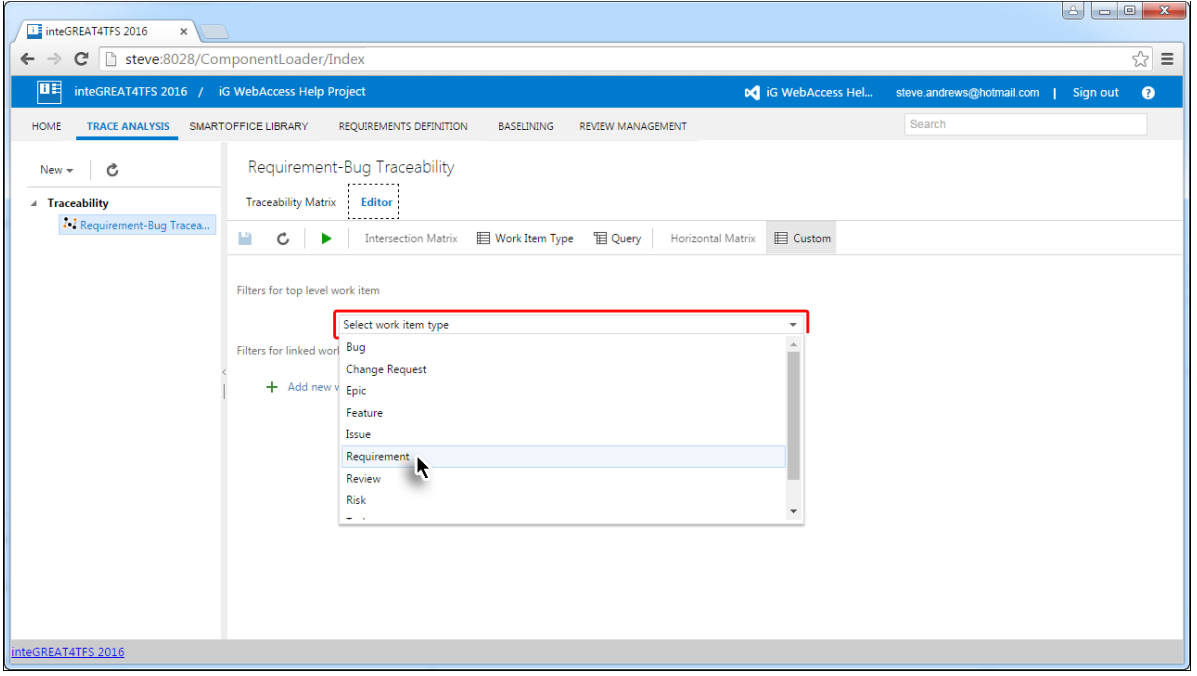

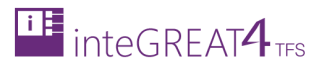

4. Similarly,select the relevant linked Work Items (if desired).

These Work Items indicate the type of Work Items linked with their upper level Work Item. In this example, we selected Requirement as the top level Work Item and Bug as the linked Work Item. This means that the first column in the matrix will show a list of Requirement Work Items and the second column will show a list of Bug Work Items that are linked to a Requirement Work Item.

Note: This step is optional

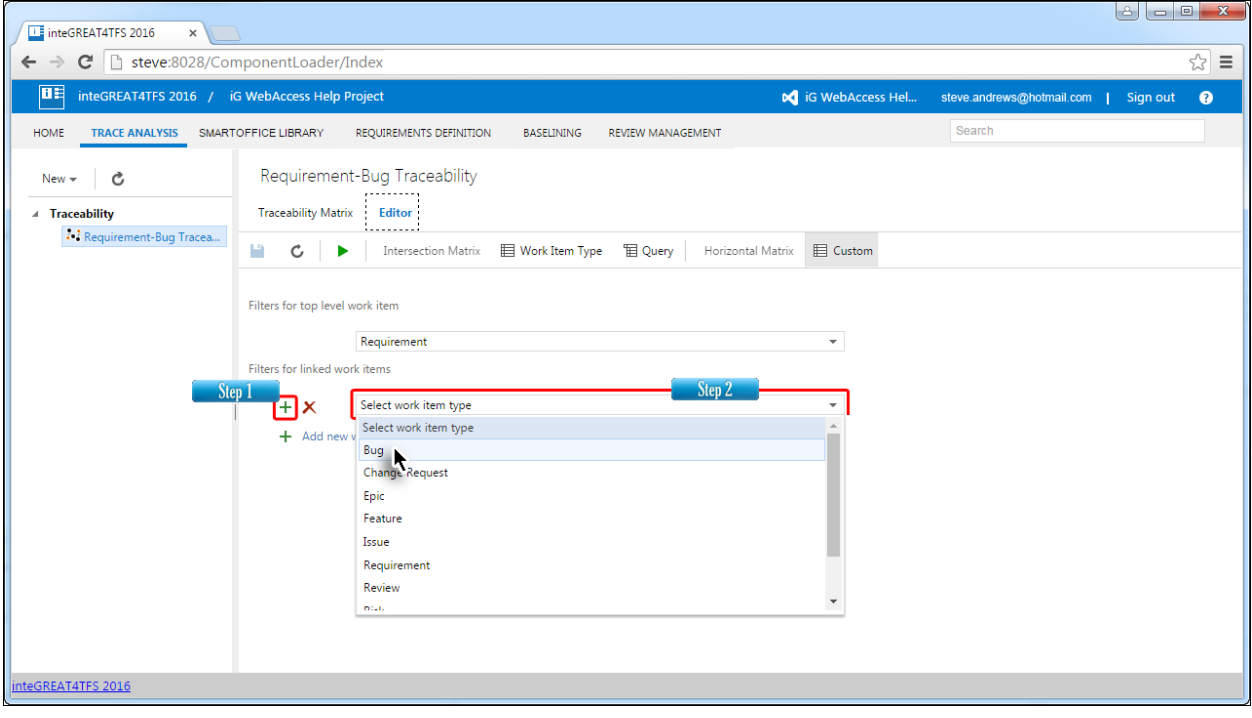

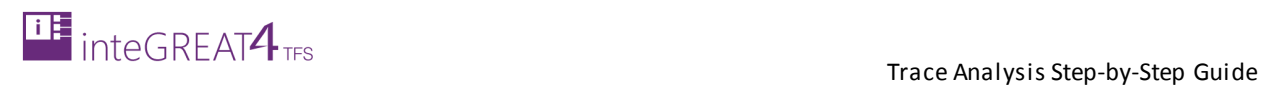

#### 5. Click the **Run** Button in the Toolbar.

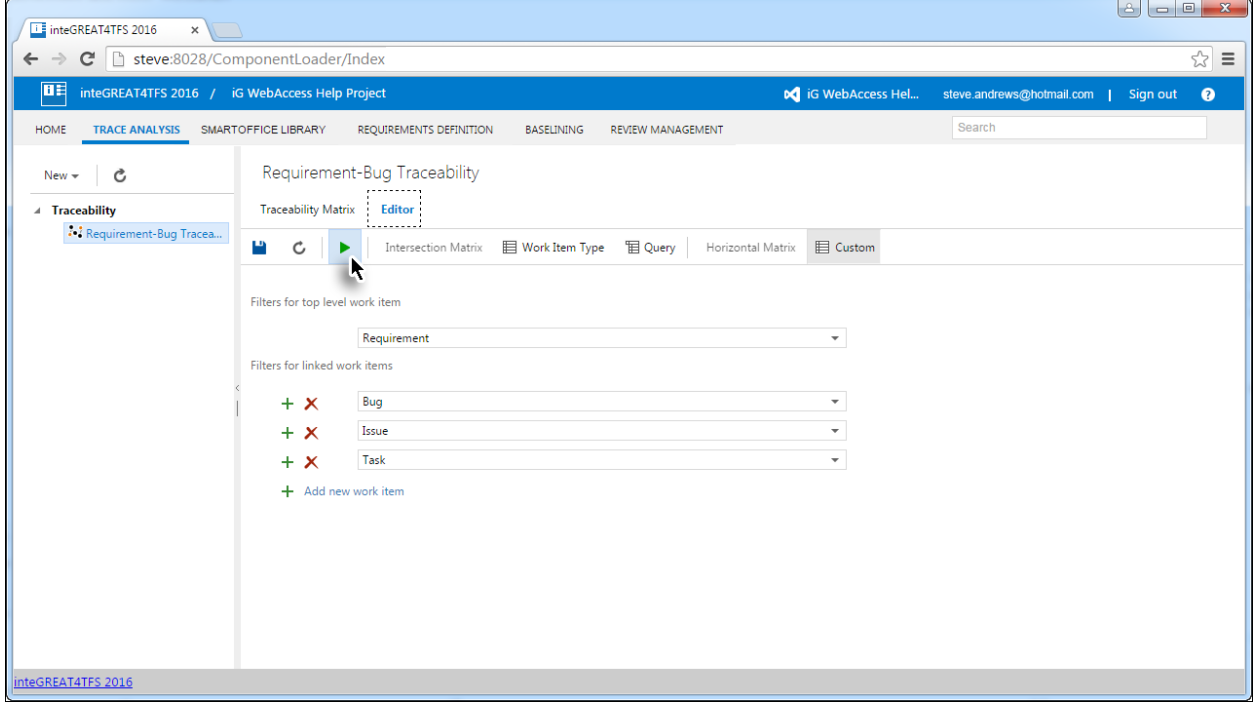

#### The Horizontal Matrix is generated.

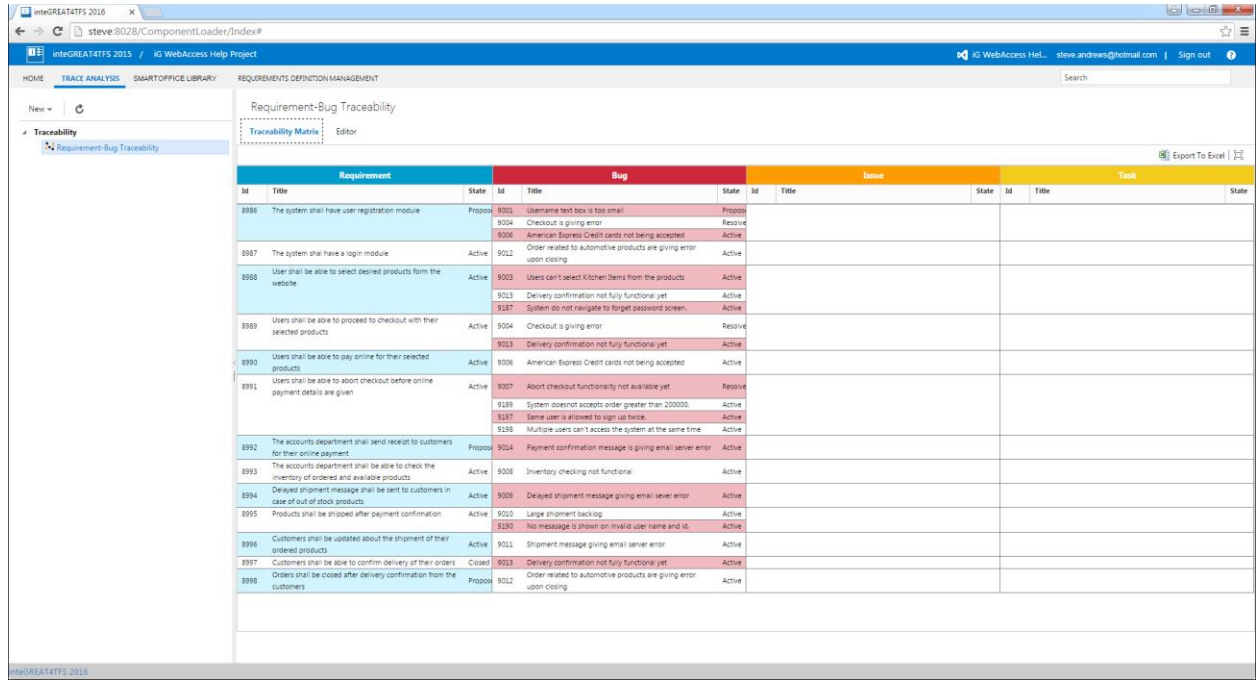

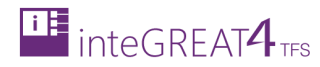

# <span id="page-36-0"></span>**EXPORT TO EXCEL**

- This option is used to create an Excel file from the desired traceability matrix.
- Once created, the Excel file can be shared with those stakeholders who currently do not use inteGREAT4TFS.
- 1. Open the desired Traceability Matrix.

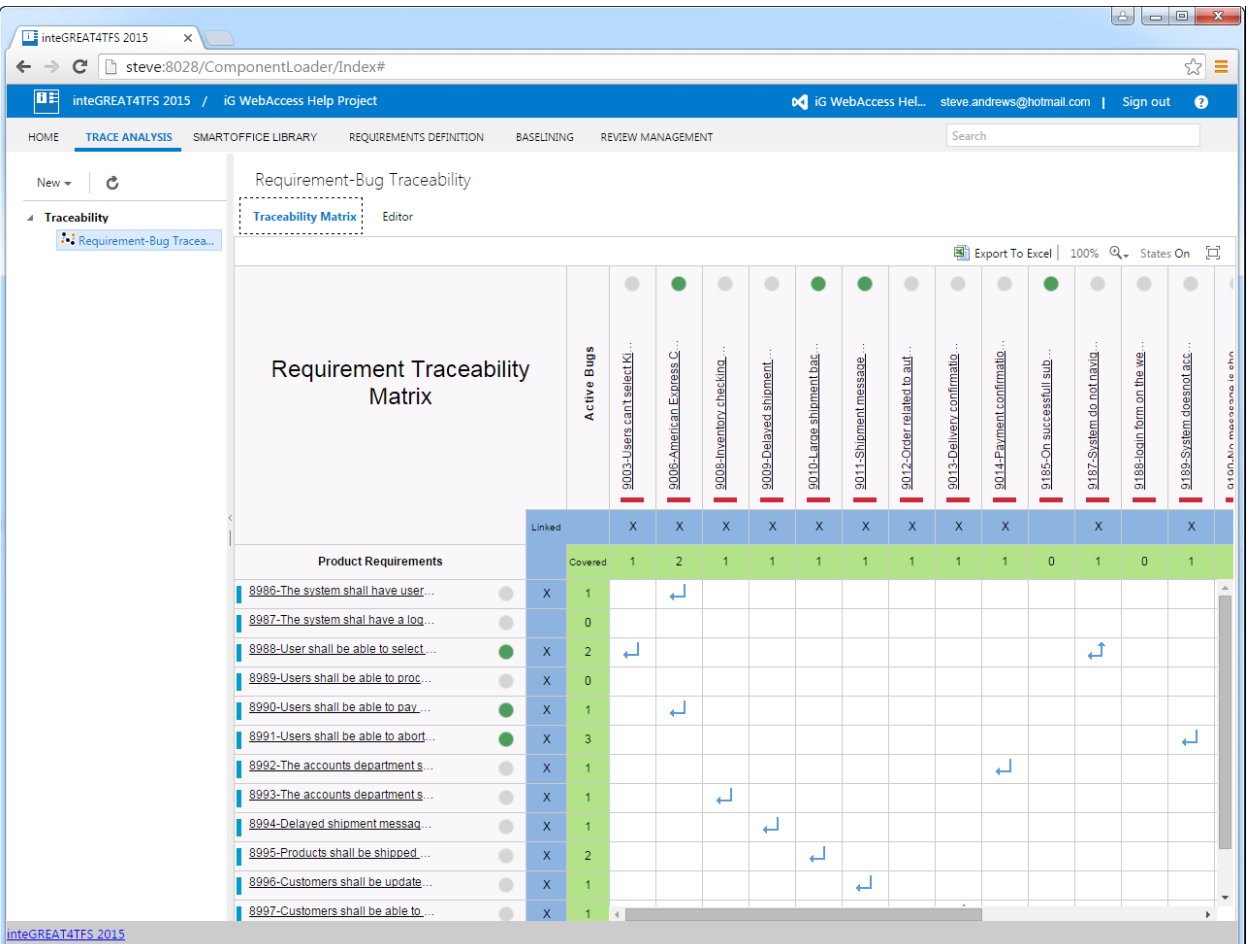

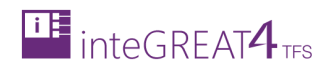

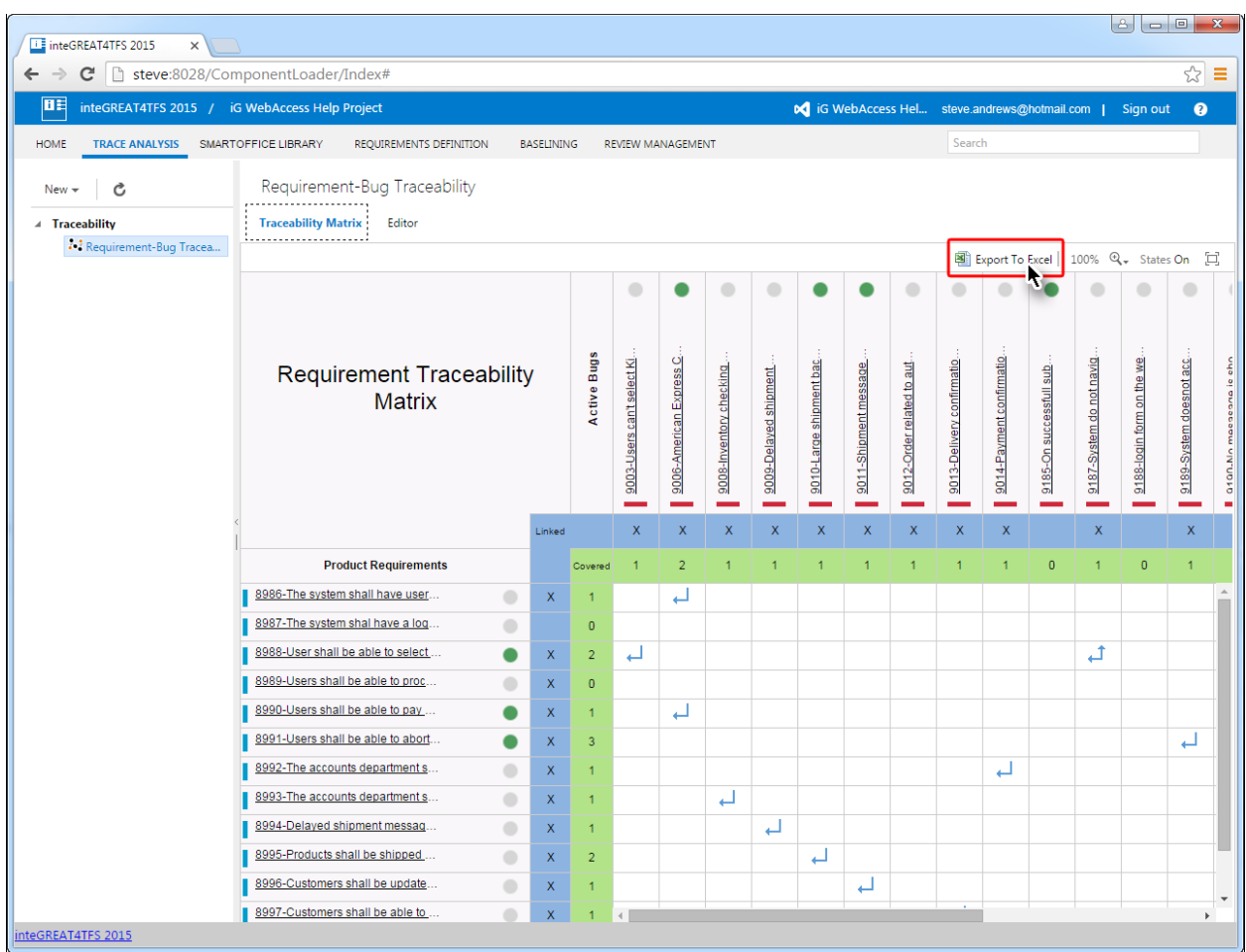

#### 2. Click the **Export To Excel** option in the Mini Toolbar.

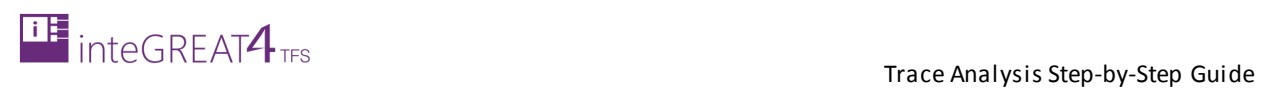

#### The Excel file is created.

![](_page_38_Picture_22.jpeg)

![](_page_39_Picture_0.jpeg)

#### The file can now be opened in MS-Excel.

![](_page_39_Figure_3.jpeg)